## 無障礙網頁檢測、教育訓練>

#### 張秀榕、龔邦珍、沈曼華 主講 2010-06-30

Jesign

## 無障礙網頁專區[http://www.batol.net/enable/](http://www.batol.net/enable/index.asp)

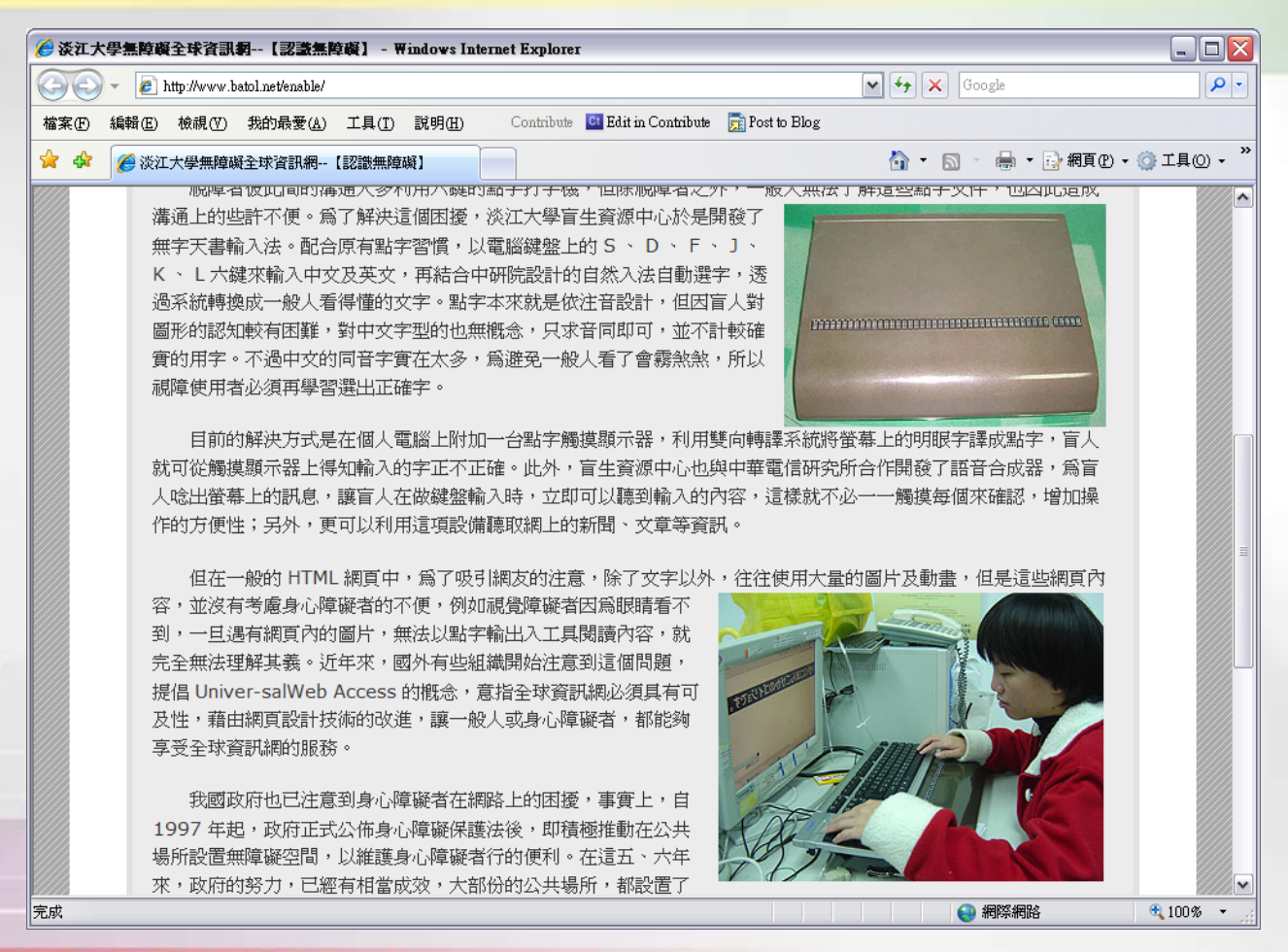

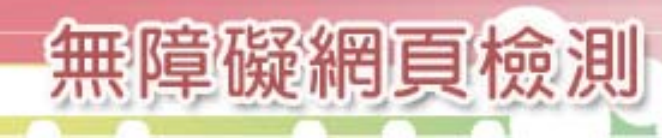

#### 無障礙網路空間

以方便行善的概念為設計基礎 – 例:生活環境中的無障礙坡道 降低網路應用上的困難與挫折感 增加生活資訊流通與應用的機會 – 網路為資訊創造了無遠弗屆的可能,應達公平共享的 原則,但人為的因素卻可能設下了屏障與阻礙!

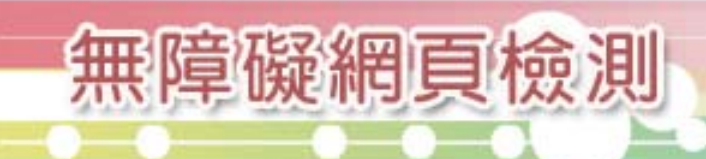

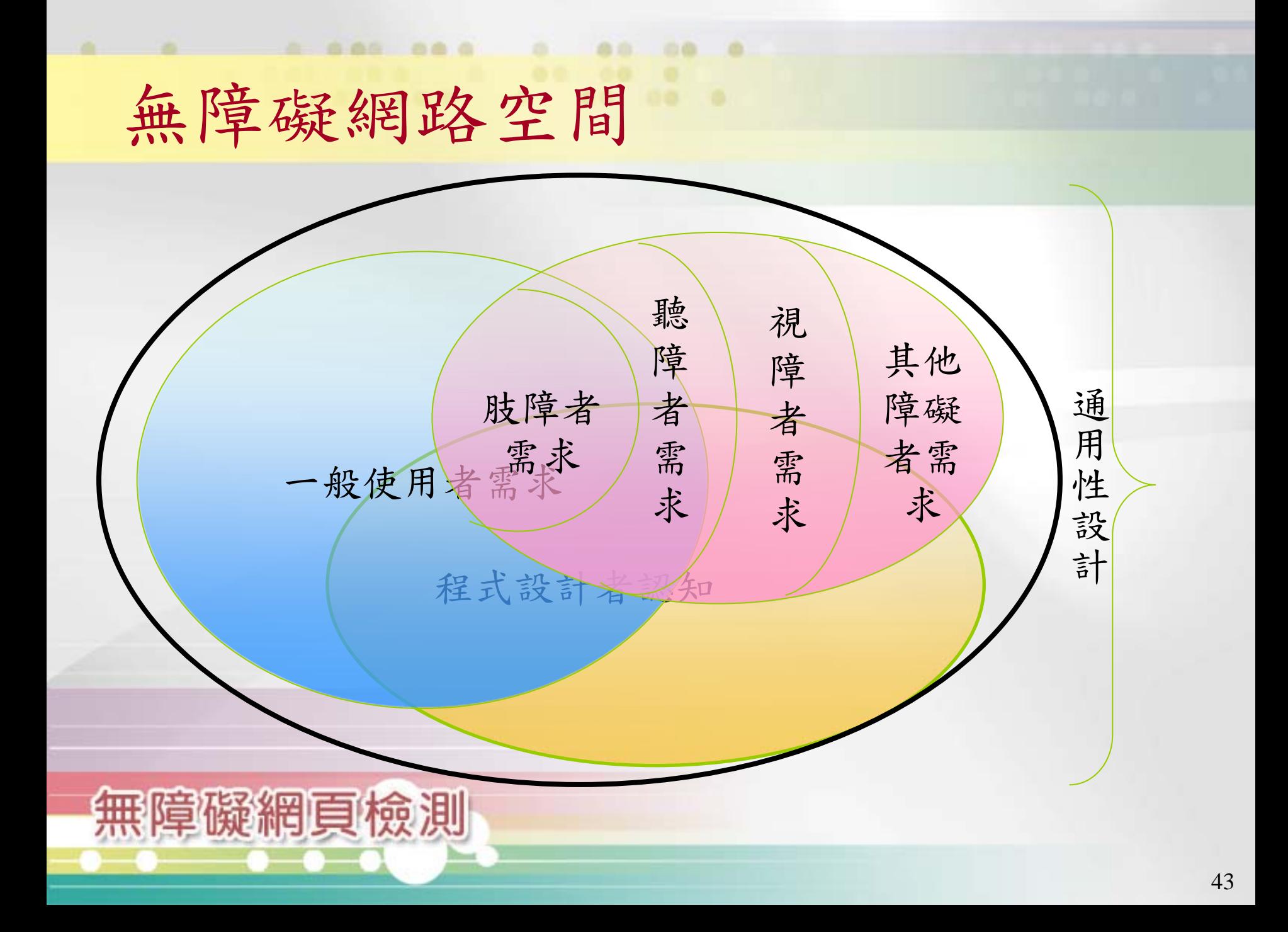

#### 無障礙網路空間-瀏覽器佔有率

商业

血血

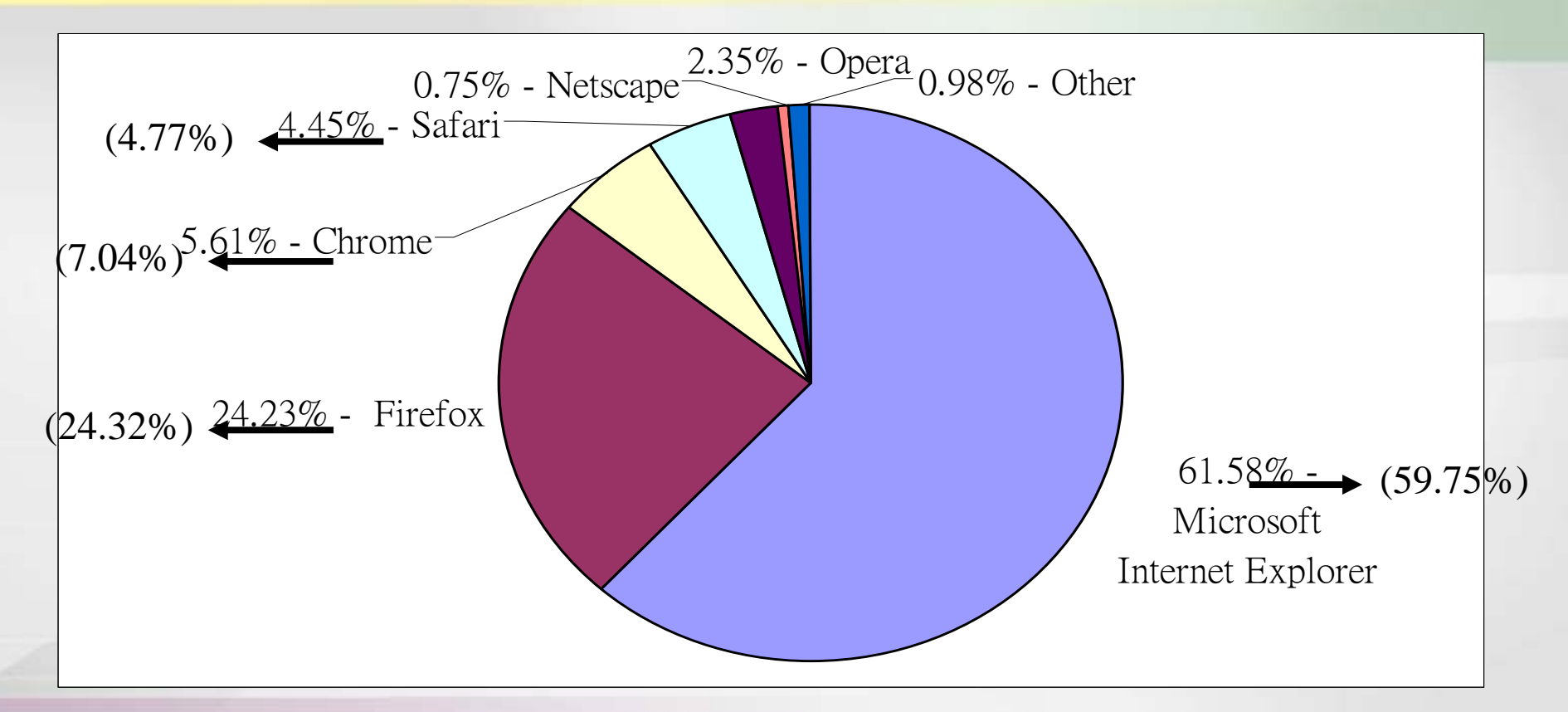

資料來源:<http://marketshare.hitslink.com/default.aspx>, 2010.02 ()為**2010.05**資料

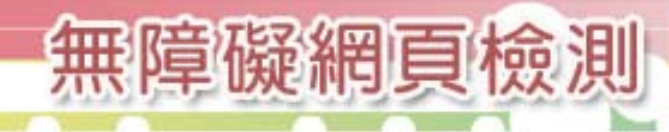

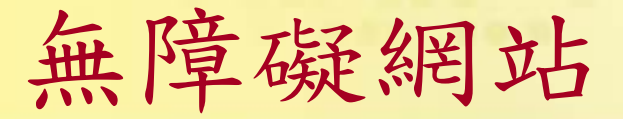

無障礙網頁檢測

■在網站的設計上考量身障使用者的需求, 盡量排除不必要的的障礙

而西

- 使網站的操作使用的便利性,達到一定的 標準
	- 國際標準(W3C, WAI, WCAG)
	- 國內標準(無障礙標章:A, A+, AA, AAA→以Accessibility 為標章設計原由)無障礙 R 無障礙 R 無障礙 R 無障礙 R 無障礙 R

#### 無障礙網頁標章定義

- ■第1優先等級(A):符合第1優先等級為網站符合無障礙設計 最基本的要求,以 無<sup>購關</sup>標章代表。
- ■A+: 符合第1優先等級網站, 並具有三個便利使用者瀏覽網 頁的功能,以 標章代表。
	- 定位點(:::)搭配鍵盤快速鍵(Accesskey)-原第3優先等級
	- 網站導覽功能(Sitemap)-原第2優先等級
	- 網頁瀏覽工具具有使用鍵盤設計,勿只設計僅能使用滑鼠點選-原第2優先等 級

■第2優先等級(AA): 符合第1及第2優先等級之無障礙設計規 範,以 無關標章代表。

■第3優先等級(AAA): 符合第1、第2及第3優先等級之無障礙 設計規範,以 AAA considing 標章代表。

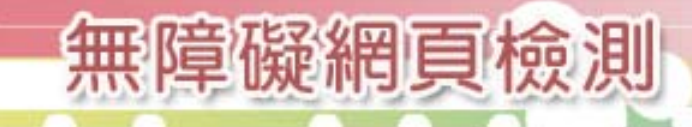

■14條規範(90條檢測碼) 無障礙網頁開發規範

如何看懂檢測碼

– 編號、一個字母、和六位數:**X999999** 

– 可分為六欄

無障礙網頁檢測

8

**1.1H101000-**圖片需要加上替代文字說明

起始字母:網頁語言 (H:HTML|X:XML) 第一位數碼:優先等級 (1|2|3) 第二、三位數碼:十四條規範(Guideline) 01~14 第四位數碼:檢測狀態(Status)(0|1|2) 五、六位數碼:規範內的流水號碼

檢測碼編號 (1.1~14.3,90條)

#### 無障礙網頁開發規範

- ■每個檢測等級都含機器檢測及人工檢測2個 部分
- 檢測狀態說明
	- 機器辨識/機器檢測(0)→可透過檢測工具辨識、檢測。 – 機器辨識/人工檢測(1)→可透過檢測工具辨識,但還需
	- 由人工的方式去檢測是否符合規範。
	- 人工辨識/人工檢測(2)→完全需要人工的方式來辨識、 檢測。

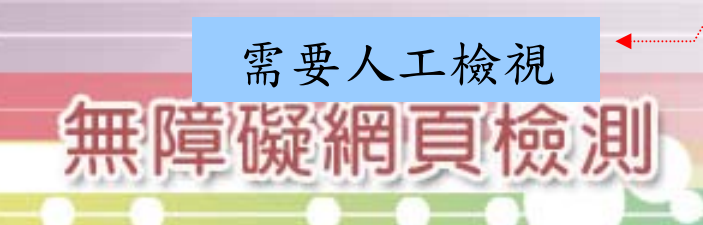

# 第一優先等級(A)

第1優先等級:滿足這個檢測碼對一些使用 網頁文件的團體來說,是一種基本的需求。 – 1.1:H101000 圖片需要加上替代文字說明

- 有意義(非裝飾用)的圖示應提供清楚正確的圖說
- 使用\*或null替代裝飾用圖示
- 資訊型圖示(組織圖、流程圖、位置圖)應額外提供詳 細文字說明
- 資料表格的行/列標題請使用正確的TH 標籤
- 驗證碼圖片以語音提供替代方式

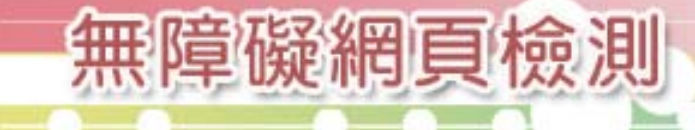

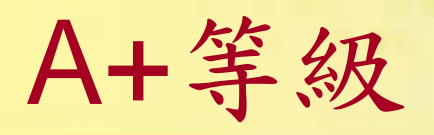

- ■A+等級: 通過第1優先等級無障礙設計, 且需兼具下列點設計。
	- 定位點(:::)搭配鍵盤快速鍵(Accesskey)
	- 網站導覽功能(Sitemap)
	- 網頁瀏覽工具具有使用鍵盤設計,勿只設計僅能使用 滑鼠點選

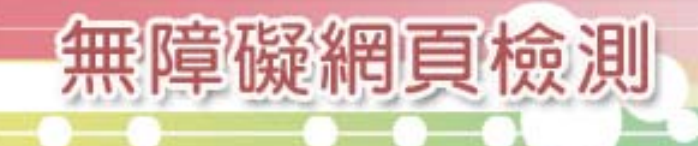

## 第二優先等級(AA)

- ■第2優先等級:滿足這個檢測碼,將可對網 頁文件移除重要障礙。
	- 3.5:H203004 要使用相對尺寸(如%)而非絕對尺寸(如像 素)
	- 5.6:H205105 資料表格須提供標題說明
	- 10.1:H210100 除非使用者知道將會開啟一個新視窗, 不要隨便開啟一個新視窗
	- 12.6:H212005 在表單控制項上,以label標籤提示資訊
	- 13.5:H213004 為你的網頁加上標題

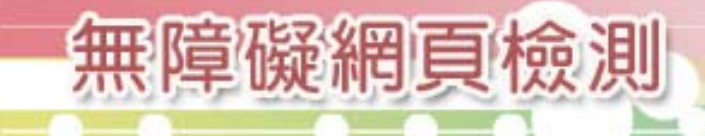

## 第三優先等級(AAA)

- ■第3優先等級:滿足這個檢測碼,將可對網 頁文件移除重要障礙。
	- 5.5:H305004 表格須提供表格摘要說明(如summary屬 性)
	- 10.5:H310004 在網頁文字輸入區中須有預設值
	- 11.4:H311203 允許使用者依照個人喜好設定網頁呈現 方式與內容(demo)
	- 13.10:H313209 若有群組超連結,在群組之前增設一 項繞過此區域的超連結

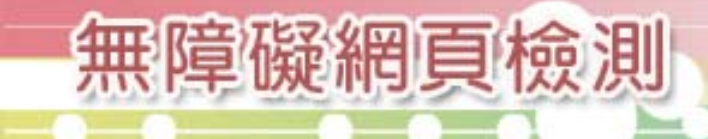

### 符合A+小撇步(一)

#### ■ 等級A之必要條件

- <a> tag 加註 title="xxxx"
- <img> tag 加註 alt="有意義之圖說(150個英文字元以內)" or alt="" or alt="\*"
- 頁框要定義名稱 <sup>→</sup> <frame> tag 加註 title="xxx"
- 資訊型圖示(組織圖、流程圖、位置圖)需於圖片上或下方加註詳細 文字說明
- 非排版用表格要用 <tr><th></th></tr>並定義行列對應狀態
- 若使用 css樣式表,需確保文件去除樣式表後仍能正確閱讀
- <script> tag 要加註<NOSCRIPT>說明, 並須為可行的替代方案 [\(A\)](#page-75-0)[範例說明](#page-75-0)

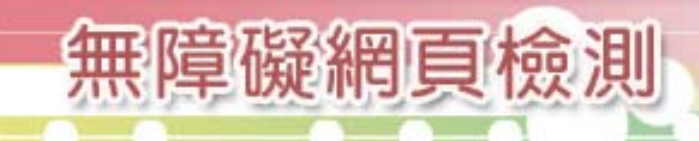

### 符合A+小撇步(二)

#### ■等級A+之必要條件

除需符合前述等級A之所有條件外,需再具備

- 導盲磚(:::)或叫定位點→搭配快速鍵使用
- 便捷鍵或叫快速鍵(Accesskey)
- 網站導覽(sitemap)
- 瀏覽網頁時,需具有使用鍵盤的設計,切勿只設計僅 供使用滑鼠的情形

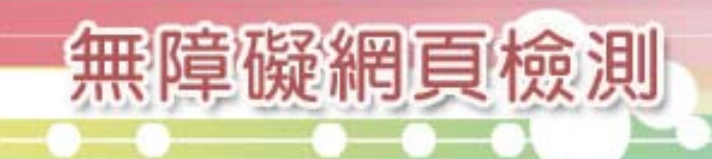

### 符合A+小撇步(三)

#### ■導盲磚(:::)配合便捷鍵程式範例

**<a accesskey= "L" href="#" title="**左方選單區**" class="hidetxt">:::**左側區塊**</a>**

**<a accesskey= "C" href="#" title="**主要內容區**" class="hidetxt">:::**中央區塊**</a>**

**<a accesskey= "R" href="#" title="**右方相關內容區**" class="hidetxt">:::**右側區塊**</a>**

(A+)[範例說明](#page-81-0)

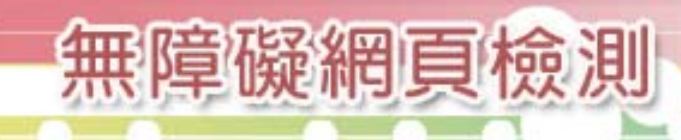

## 無障礙網頁申請檢測之流程

#### 網站負責人:

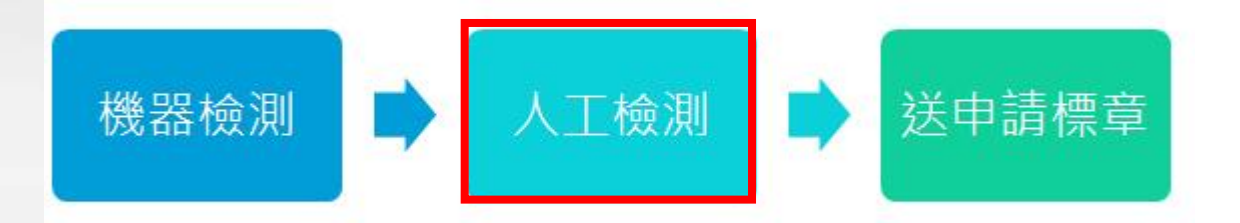

檢測小組:

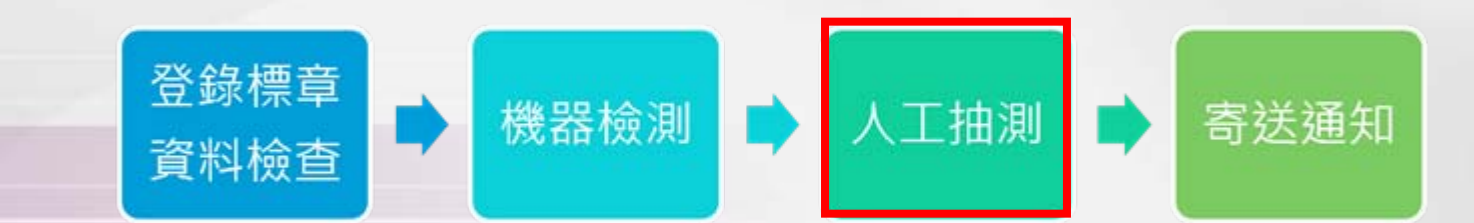

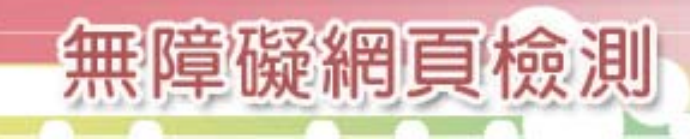

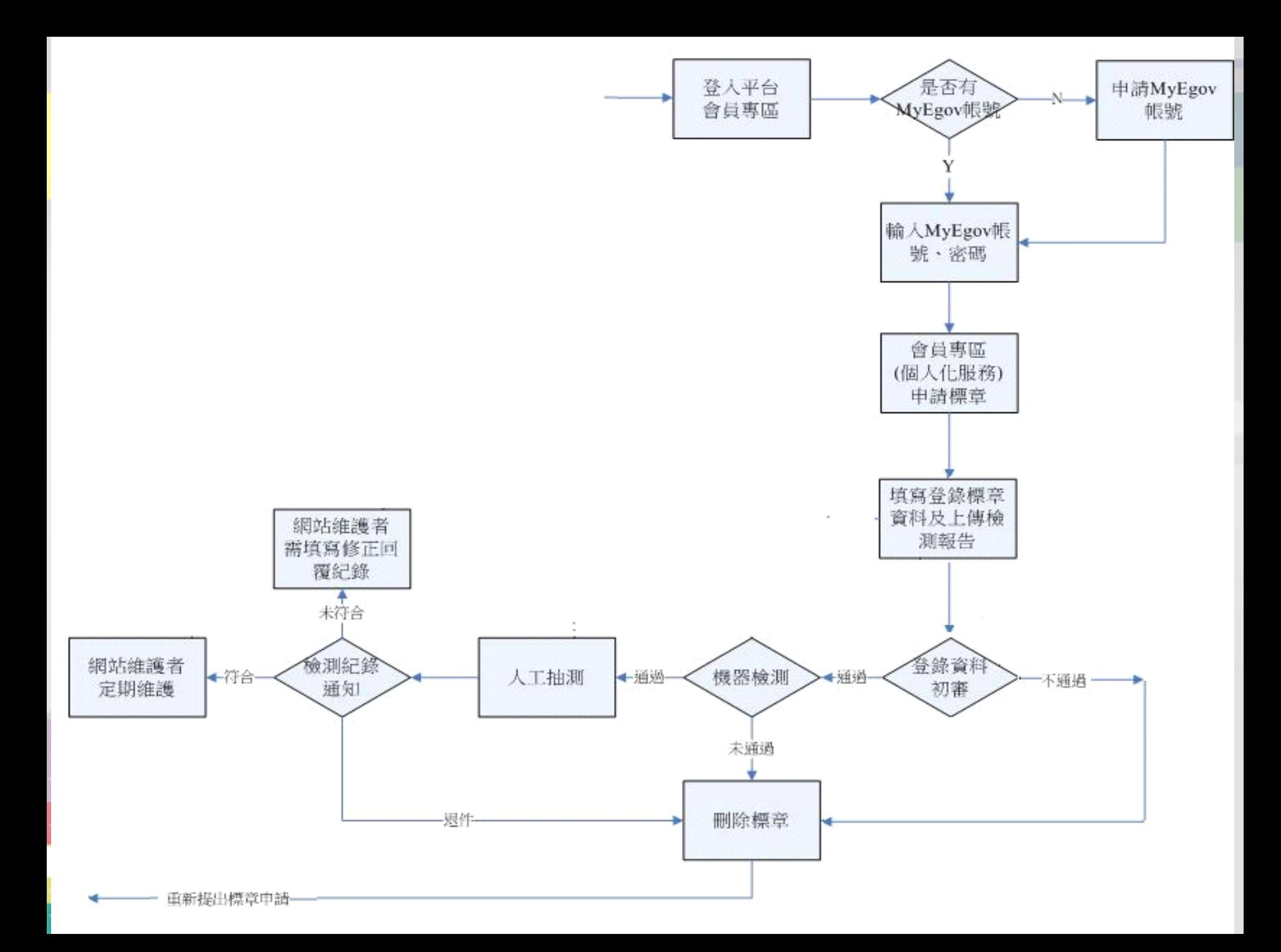

## 如何自我檢驗是否符合無障礙網頁

■機器檢測: Freego單機版機器檢測軟體

– 安裝Freego前,先確認是否已安裝JVM <sup>→</sup> [http://www.java.com/zh\\_tw/download/windows\\_autom](http://www.java.com/zh_tw/download/windows_automatic.jsp)  [atic.jsp](http://www.java.com/zh_tw/download/windows_automatic.jsp)

人工檢測:請參考"無障礙標章人工抽測應 注意事項"

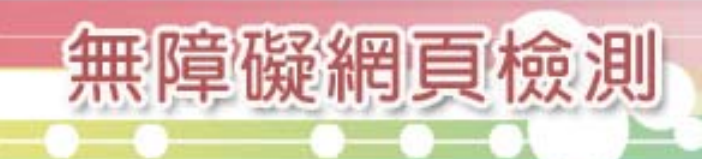

### 無障礙網頁標章申請注意事項

- 標章申請登錄資料不正確者,將退回標章 申請
- ■上傳報告錯誤情況者,將退回標章申請
	- Freego版本必須為3.1.1
	- 若先經本校盲生資源中心人工預檢者,請於研考會提 出標章申請前,再跑一份最新的Freego檢測報告 (日期 差距不得超過7天)

■其它情況者,將退回標章申請

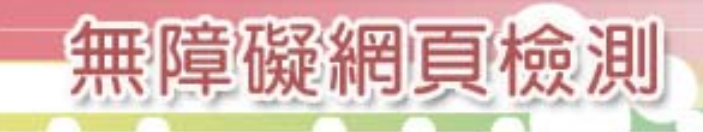

基本登錄資料檢查

無障礙網頁檢測

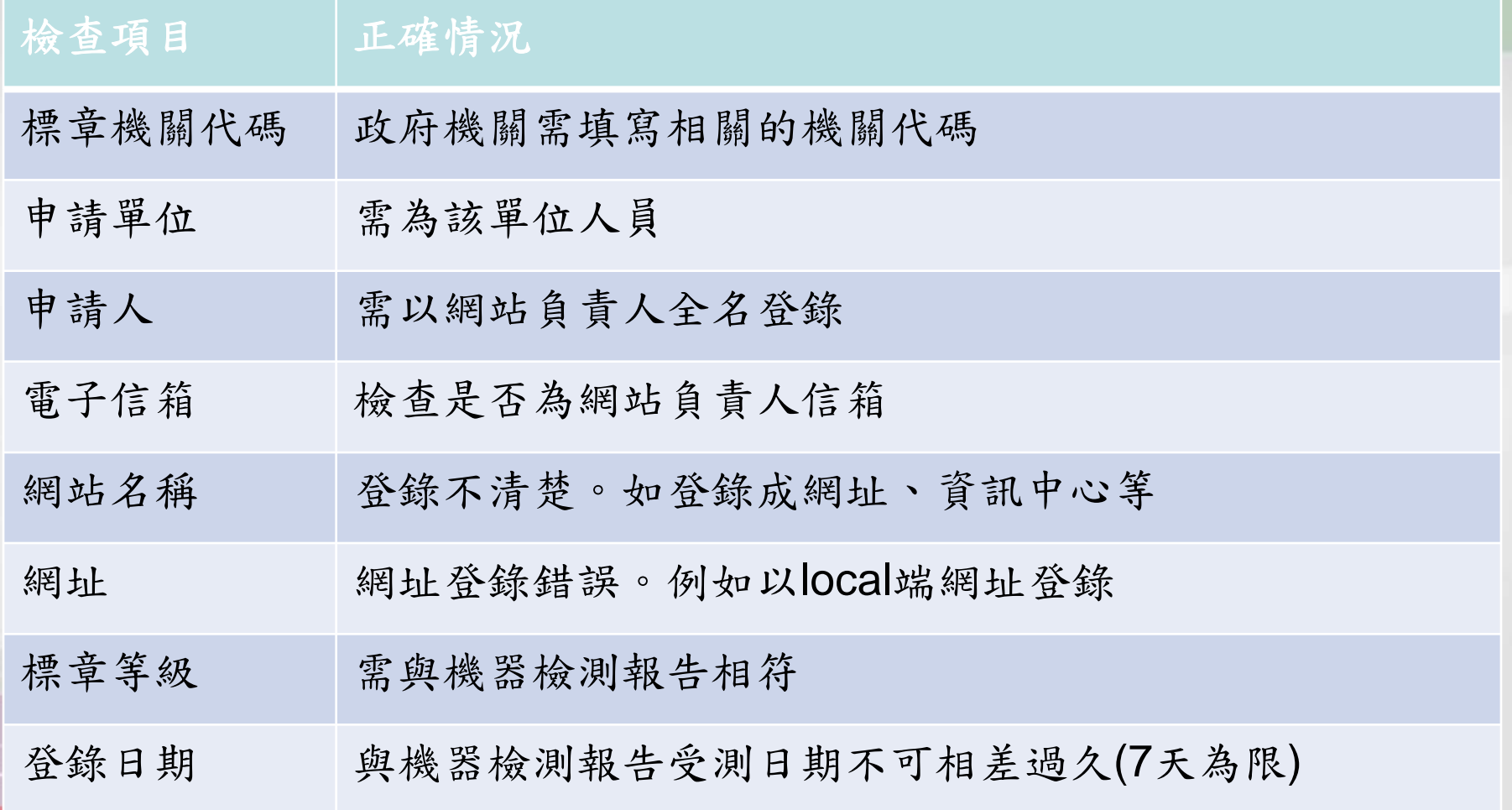

#### ■安裝JVM步驟

- 先將其他瀏覽器關閉或執行的 程式結束
- 立即下載 (直接安裝在該台機器 上 )
- \*另有手動下載 (可將檔案下載到 local)
- 依操作步驟安裝 (關閉彈跳視窗 攔截 )
- 最後測試是否安裝成功

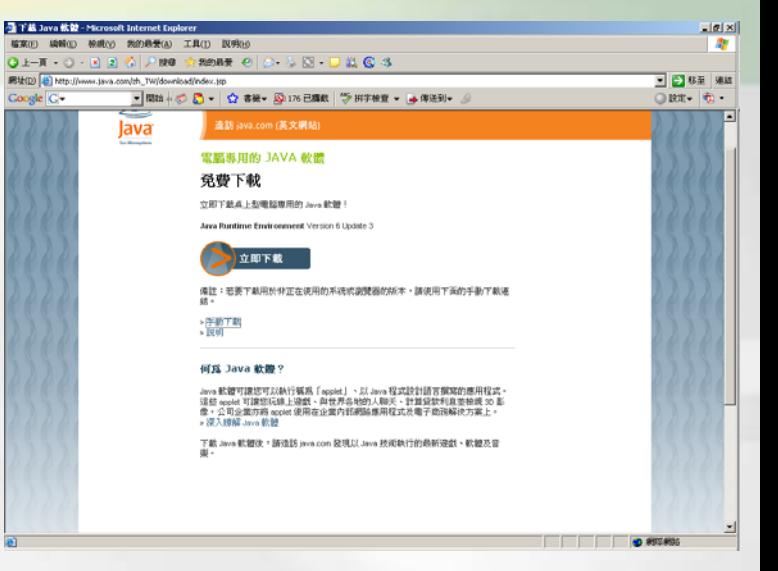

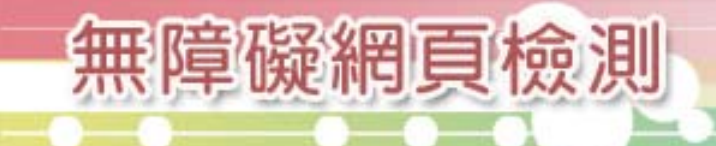

商业

血血

#### ■Freego操作環境

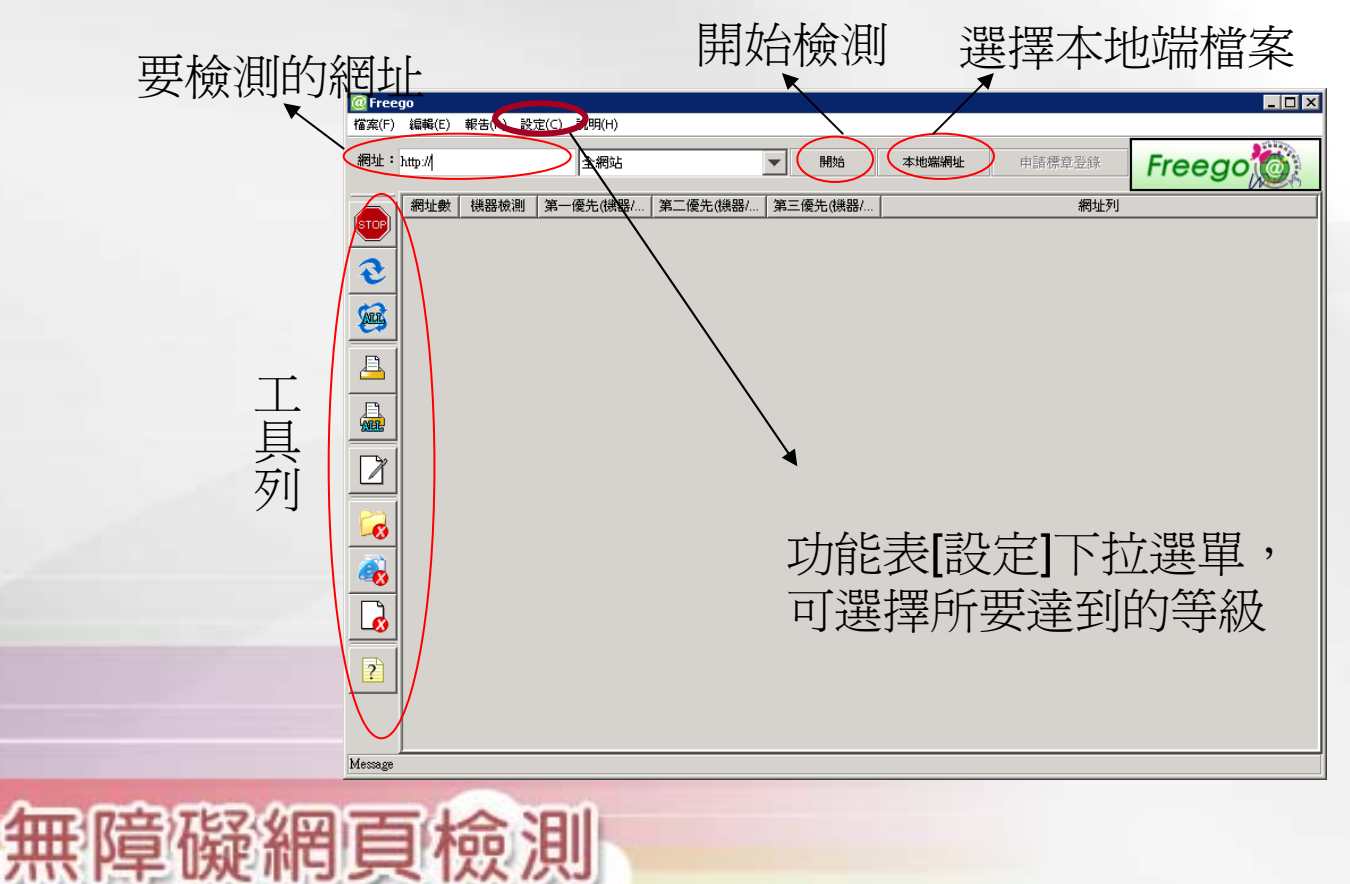

#### ■Freego檢測步驟

- 於網址列輸入所要檢測的網址
- 設定檢測層數 (預設為全網站 )
- 選擇檢測等級 (預設為A+)
- 按下「開始」鍵進行檢測

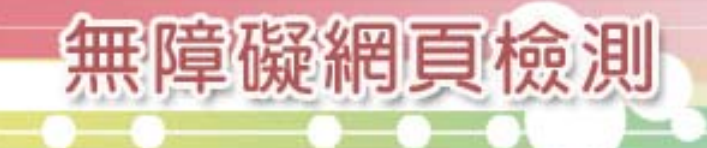

#### ■Freego檢測後結果

無障礙網頁檢測

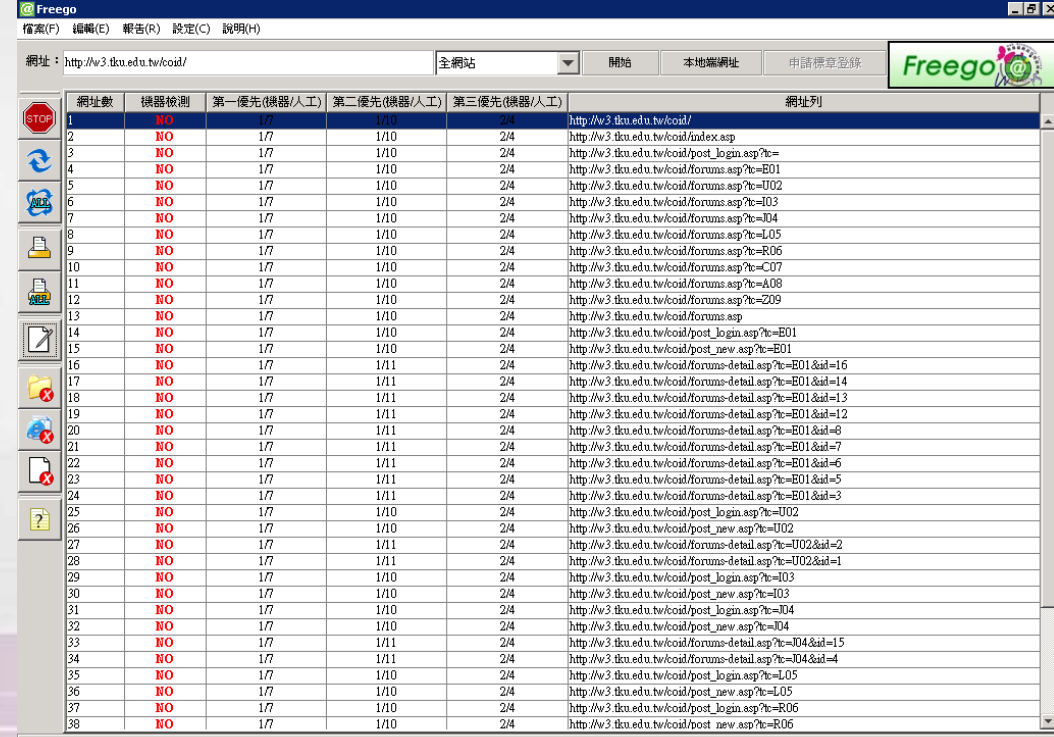

■Freego其他檢測說明

- 停止檢測→按下STOP鍵
- 讀取報告
	- 單網頁檢測報告
	- 全網站檢測報告
- 重新檢測網頁
	- 重新檢測單一網頁
	- 重新檢測所有網頁

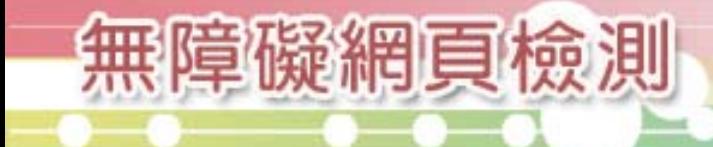

#### 標章連結路徑之設定

■標章申請送檢單位:政府網站營運交流平台 <http://www.webguide.nat.gov.tw/>

- ■請將所張貼的標章,設定連結至系統自動產生之「標章連結<br>■ 諸將所張貼的標章,設定連結至系統自動產生之「標章連結 紀錄」。
- 替標章加上替代文字說明

 $\leq$  a href  $=$ 

 "http://www.webguide.nat.gov.tw/enable.jsp?category=20060729101139" title = "無障礙網站"> < img src = "(設定連結至您自行下載的無障礙標章圖檔 位置)" border = "0" width = "88" height = "31" alt = "通過AA優先等級無障礙網 頁檢測"> </a>

[範例網站](http://www.bocach.gov.tw/county/cht/active_art.jsp)

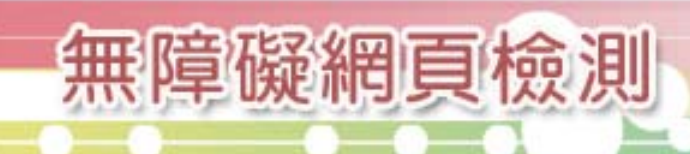

#### 標章使用規定( 一 $\left( -\right)$

■通過無障礙檢測且張貼標章的網站, 應依照以下的步驟完成標章的張貼與 連結:

– 通常置於網站首頁下方

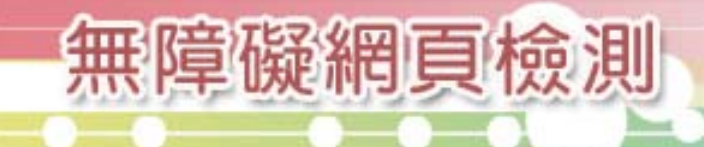

#### 標章使用規定( 二 )

為了方便搜尋引擎、網站管理者和身心障 礙人士瞭解網站已通過無障礙網頁檢測, 應在網頁標頭加入下列的meta說明:

**<meta name="Accessible\_website" content="**本網站通過第**(1|A+|2|3)**優先等級無障礙網頁檢測**">**

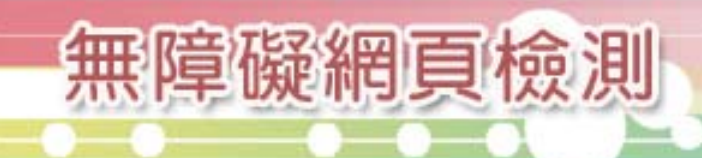

## 無障礙網頁檢測、教育訓練>

### 校內人工預檢

Design

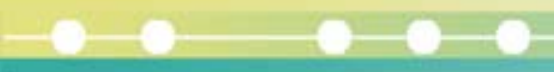

兵庫 血

<span id="page-30-0"></span>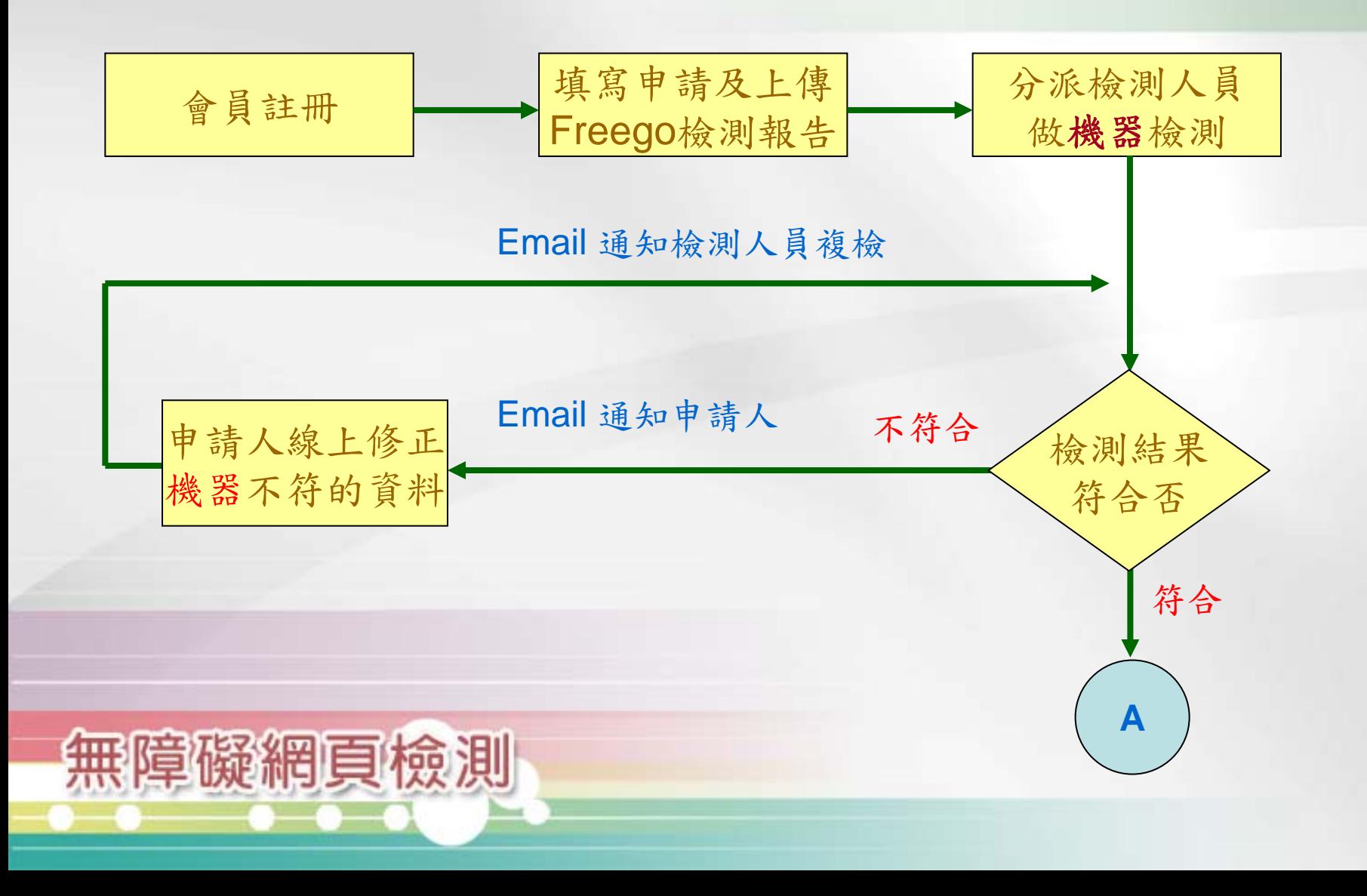

oo

商业

<span id="page-31-0"></span>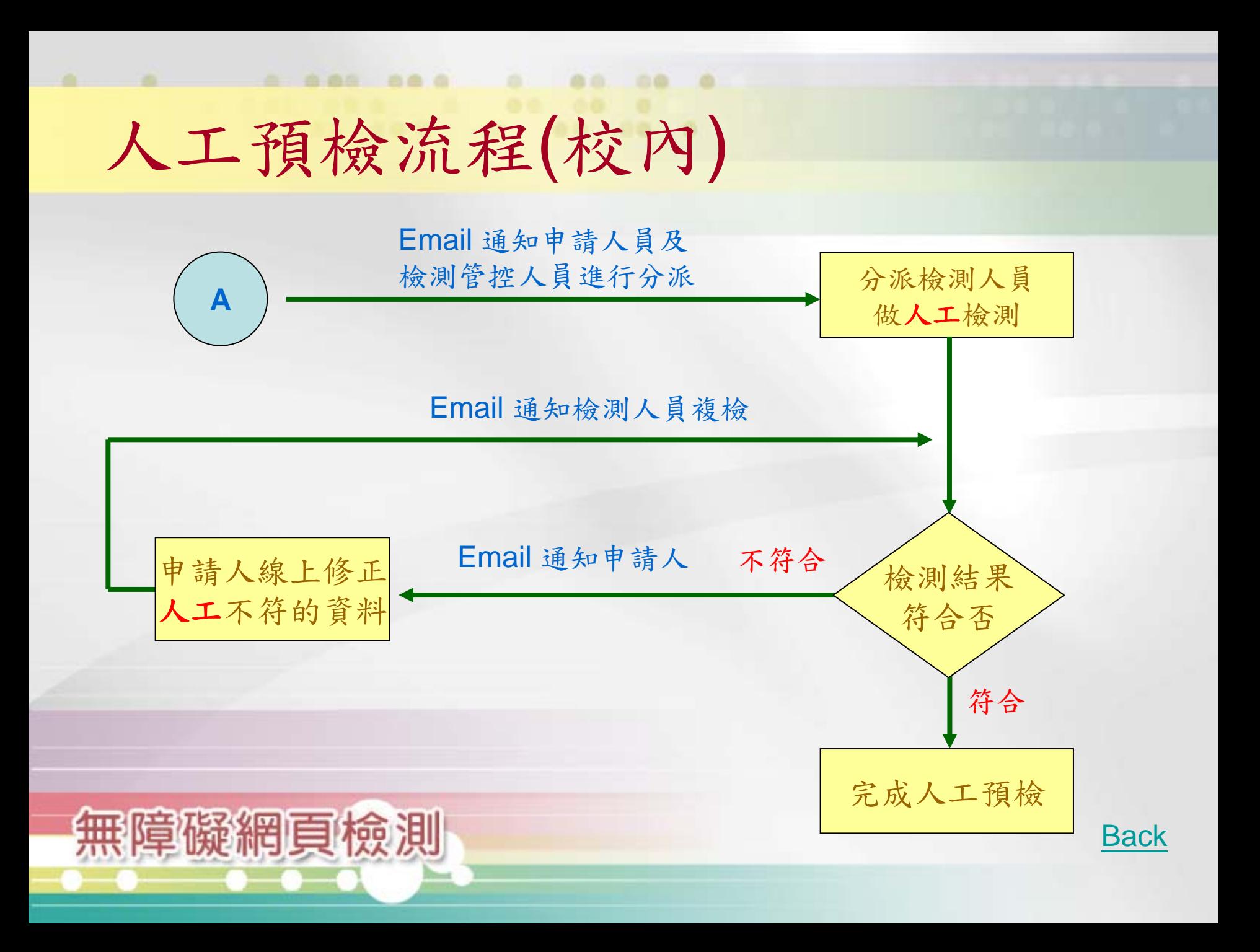

885 888

<span id="page-32-0"></span>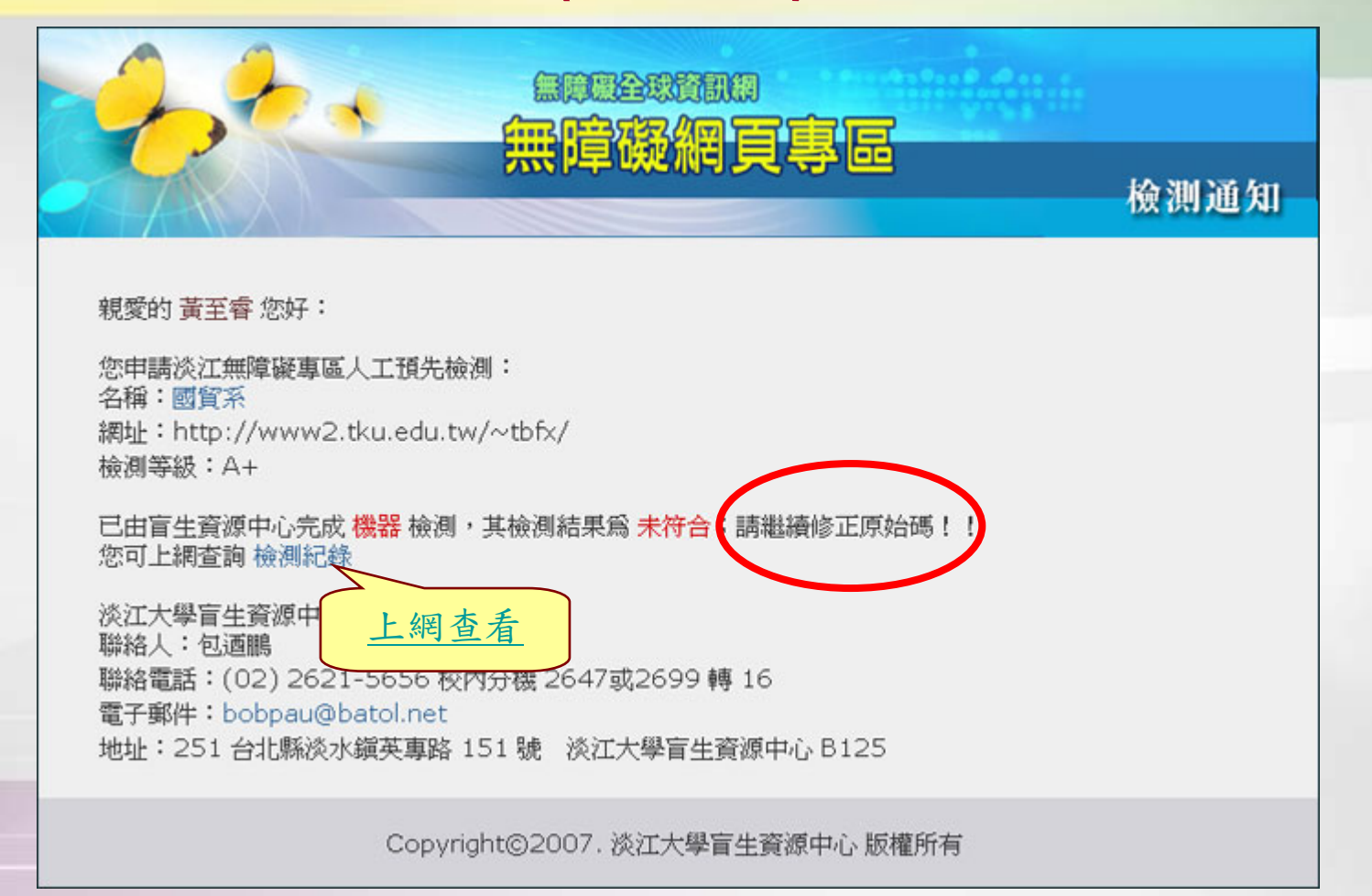

商业

血血

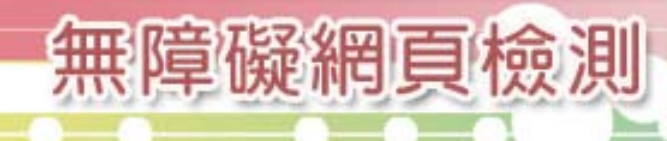

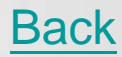

885 888

<span id="page-33-0"></span>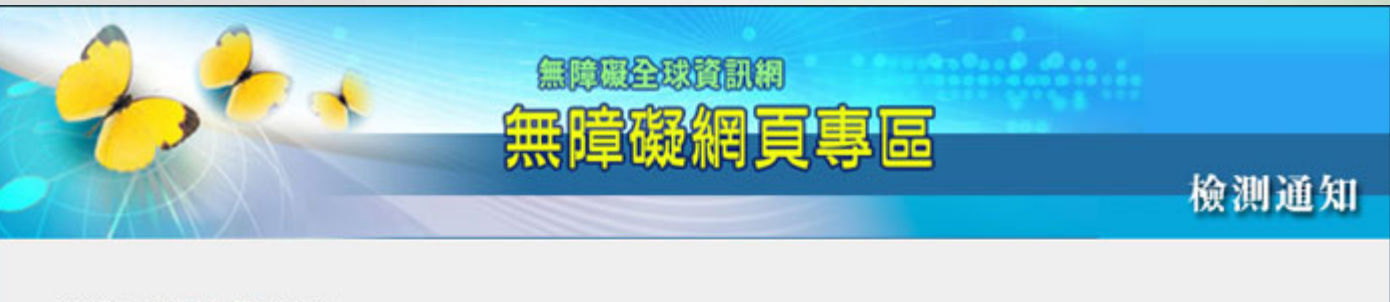

商业

血血

親愛的 檢測人員 您好:

國貿系的申請人員 黃至睿 已完成了回覆資料的修正了 請您盡快繼續日後的檢測工作

您可上網查詢 檢測紀錄

淡江大學盲生資源中心 聯絡人:包酒鵬 聯絡電話:(02) 2621-5656 校內分機 2647或2699 轉 16 電子郵件: bobpau@batol.net 地址:251 台北縣淡水鎭英專路 151 號 淡江大學盲生資源中心 B125

Copyright©2007. 淡江大學盲生資源中心 版權所有

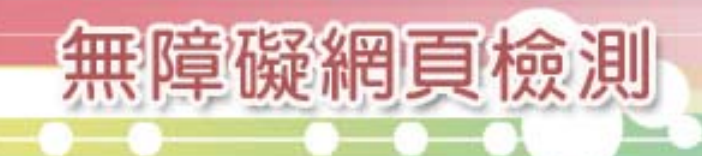

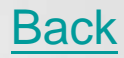

兵庫 命

<span id="page-34-0"></span>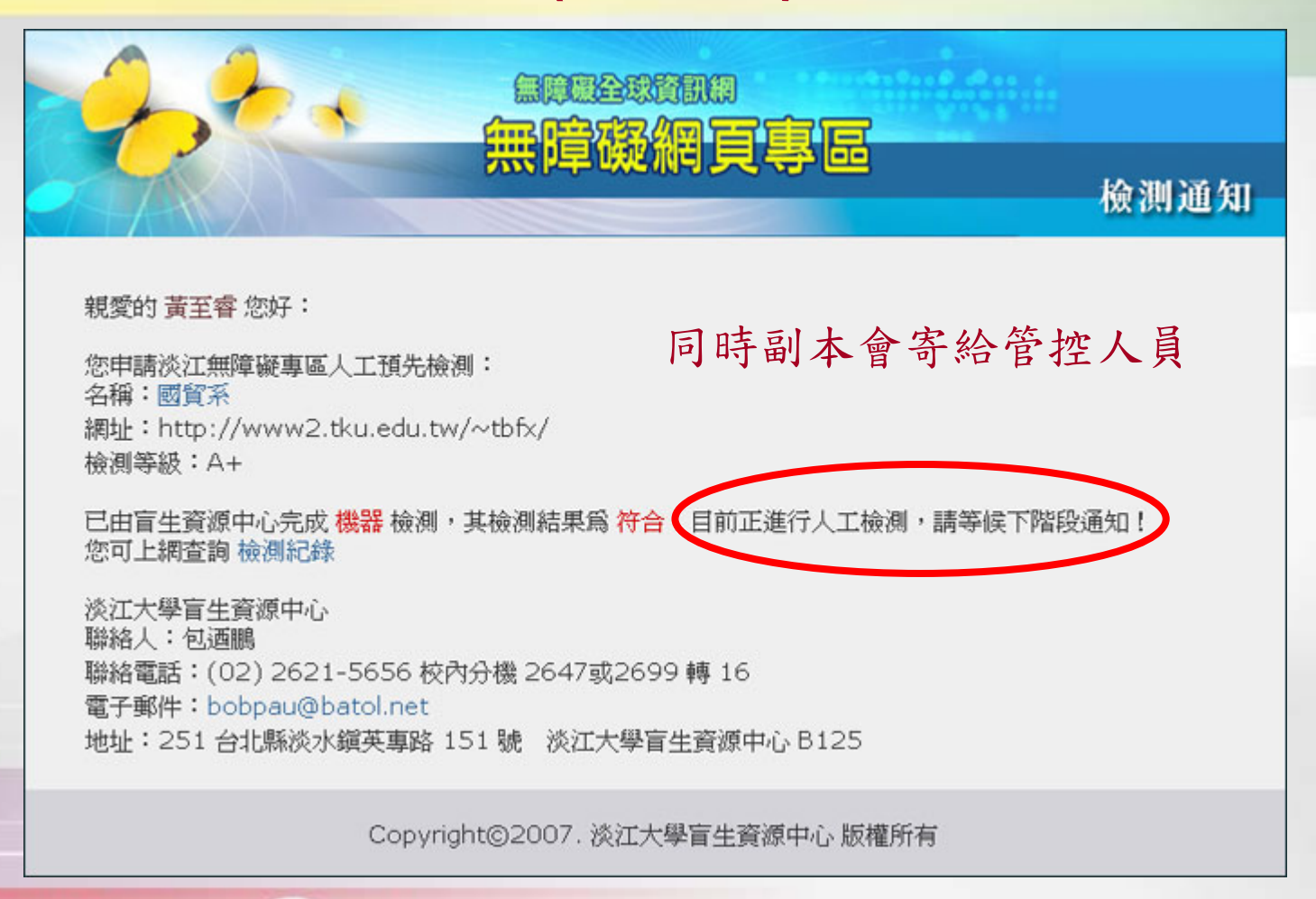

商业

血血

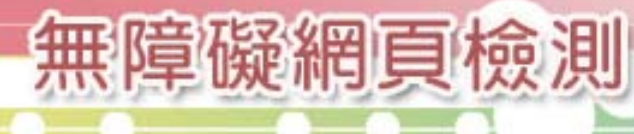

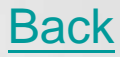

<span id="page-35-0"></span>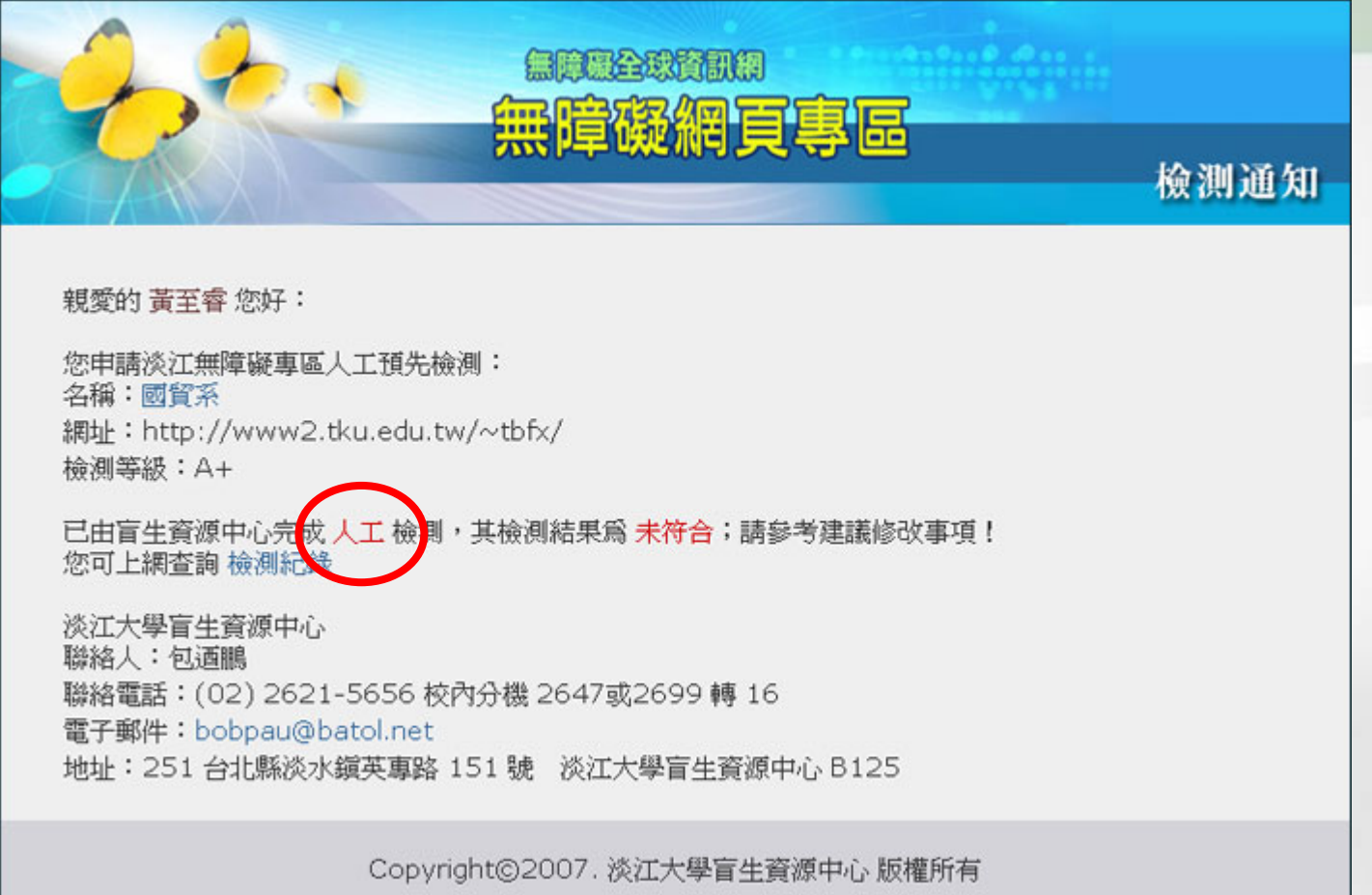

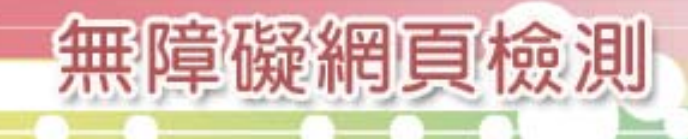

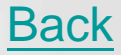
### 人工預檢流程(校內)

885 888

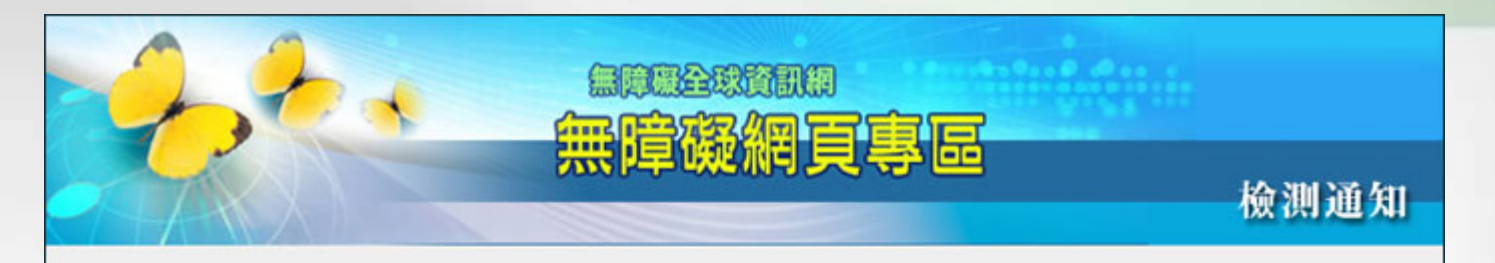

商业

血血

親愛的 檢測人員 您好:

國貿系的申請人員 黃至睿 已完成了回覆資料的修正了 請您盡快繼續日後的檢測工作

您可上網查詢 檢測紀錄

淡江大學盲生資源中心 聯絡人:包酒鵬 聯絡電話:(02) 2621-5656 校內分機 2647或2699 轉 16 電子郵件: bobpau@batol.net 地址:251 台北縣淡水鎭英專路 151 號 淡江大學盲生資源中心 B125

Copyright©2007. 淡江大學盲生資源中心 版權所有

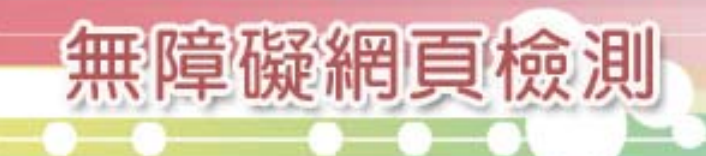

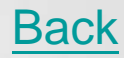

人工預檢流程(校內)

**AS AA A** 

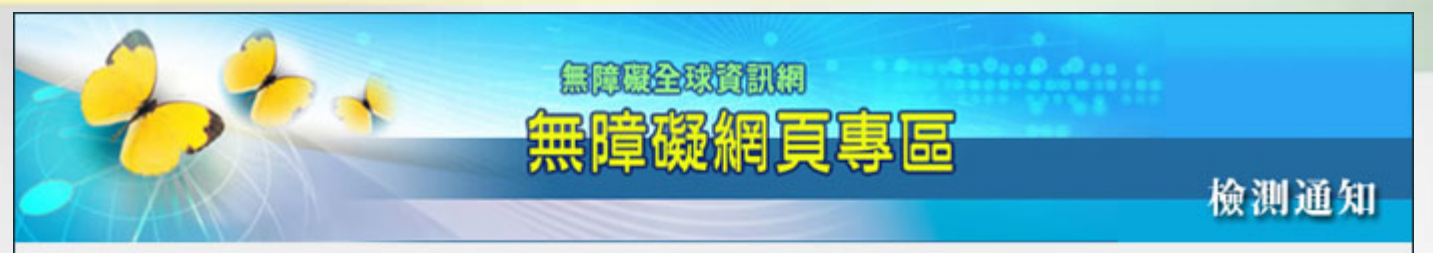

商业

血血

親愛的 黃至睿 您好:

您申請淡江無障礙專區人工預先檢測: 名稱:國貿系 網址: http://www2.tku.edu.tw/~tbfx/ 檢測等級: A+

已由盲生資源中心完成 人工 檢測,其檢測結果爲 符合;恭喜您!可直接到研考會申請標章囉! 您可上網查詢 检测紀錄

淡江大學盲生資源中心 聯絡人: 包酒鵬 聯絡電話: (02) 2621-5656 校內分機 2647或2699 轉 16 電子郵件: bobpau@batol.net 地址:251 台北縣淡水鎭英專路 151 號 淡江大學盲生資源中心 B125

Copyright©2007. 淡江大學盲生資源中心版權所有

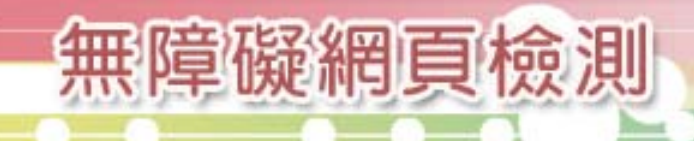

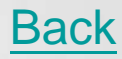

## 無障礙網頁檢測、教育訓練>

# Q/A

lesign

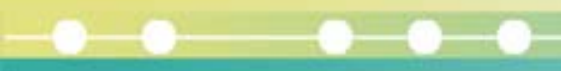

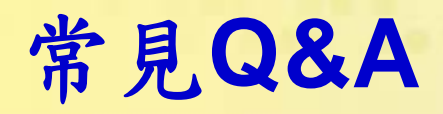

■Q:請問我是不是需先以機器檢測再將檢 測報告函送研考會做人工檢測呢?

■A:依目前網站無障礙標章申請程序,貴 機關應先自行完成所有機器檢測及人工檢 測,再登錄申請標章,研考會檢測,只是 抽驗,不會幫各機關處理各機關應自行負 責的所有人工檢測工作。

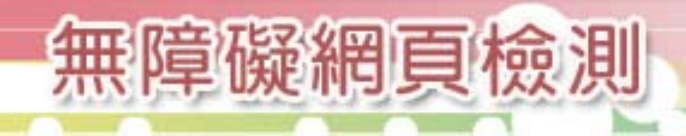

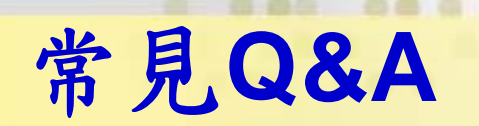

■Q:何時可取得標章呢?

A:完成前述動作,經研考會抽驗沒有發 現重大問題,即可取得標章。

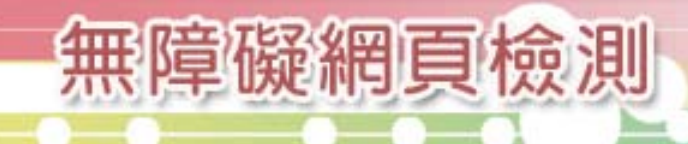

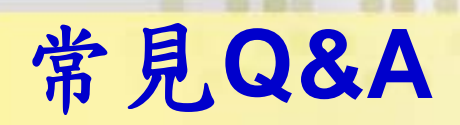

- Q:申請標章的同時可否繼續做網頁的修 正呢?
	- **A**:如有修改仍需再自行完成所有機器檢測 及人工檢測,以確保網頁符合無障礙要 求,但第 **1**次申請應先完成網頁製作及前述 自行應完成所有工作,如此研考會抽驗時 才不會有網頁內容不一致情況。

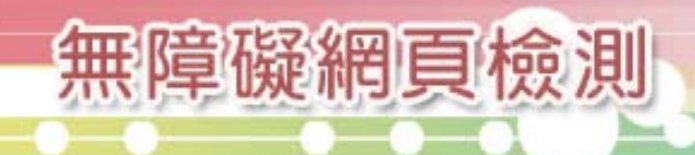

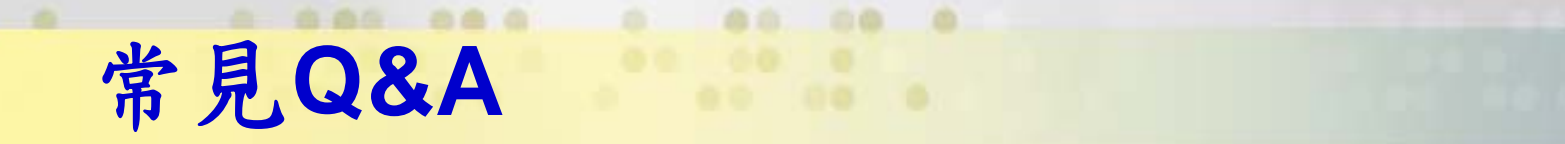

■Q:網頁需正式營運才可人工檢測嗎?還 是提

供廠商目前做的網址即可?

**A**:申請標章需以正式網址申請,不可用 廠商暫時網址申請。

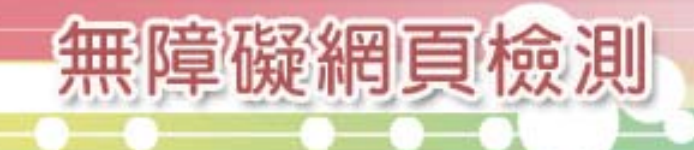

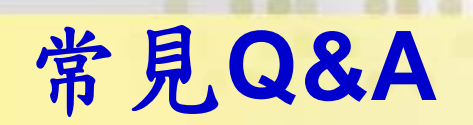

44

■Q:Flash選單的替代連結設計 **A**:可參考 澎湖縣政府環境保護局兒童網 **<http://www.phepb.gov.tw/child/index.asp>** 東沙環礁國家公園兒童版 **http://dongsha.cpami.gov.tw/child/index.html** 嘉義市政府稅務局兒童版

**http://www.citax.gov.tw/core/teenager/index.php** 無障礙網頁檢測

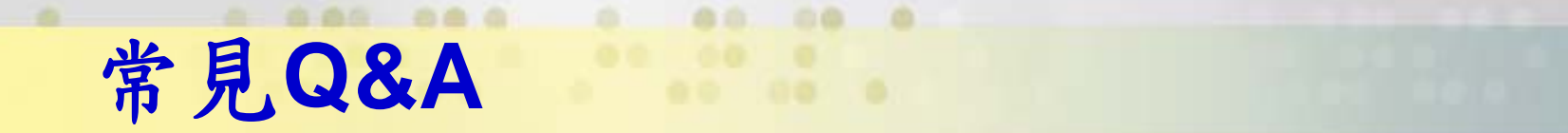

■Q:網站導覽頁,並未說明定位點搭配快 速鍵之設計。

**A**:請將定位點搭配快速鍵說明放置 **sitemap**上方,以便瀏覽,並建議將 **sitemp**放置首頁,且鍵盤移動能於**3**個游 標內能到達。

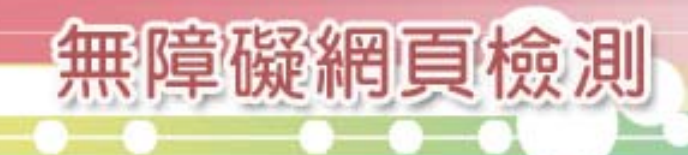

- ■Q:網站選單需能確保鍵盤操作者可方便使 用?
	- **A**:主次選單如於同框架內以收合呈現,使 用鍵盤操作時,應可方便展開次選單,並 可立即接序於該次選單項目內移動,避免 使用者重新定位於該次選單項目以外位 置,造成使用者迷航感。

<http://www.taroko.gov.tw/zhTW/>

the **<http://gm.coa.gov.tw/web/index.aspx>** 

- ■Q:同網站之不同語言版網頁,可否個別申 請標章?
	- **A**:同網站不同語言版網頁,建議規劃建置 在同一個網域名稱內,並以該網域全網站 申請一個標章即可。

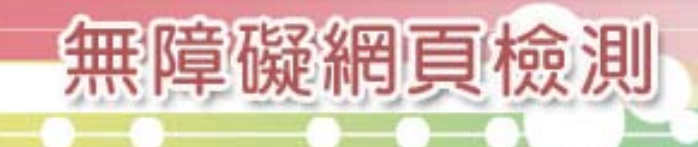

- Q:網站可以另闢無障礙版個別申請標章 嗎?
	- **A**:網頁無障礙化,請就原全網站內容依無 障礙網頁規範修改建置成無障礙網頁,再 據以申請無障礙標章;單獨的無障礙版網 頁,並不符合資訊公平使用原則。

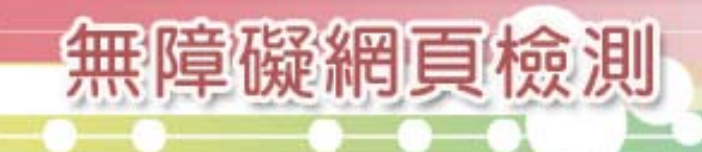

■Q:網站定位點及快速鍵說明應放在何處? **A**:基於使用者習慣考量,建議放置網站導 覽 **(SITE MAP)**網頁內容上方為宜。

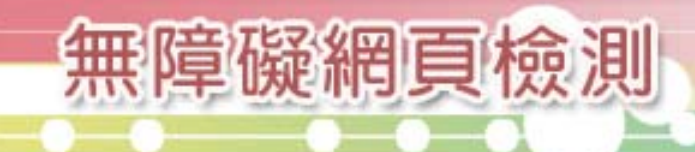

■Q:同網域下之子網站,可分開申請標章 嗎?(**Ex**:學校全球網,於同網域下之各 系所 **&** 政府機關,於同網域下之各所屬子 網站。)

而血

**A**:無障礙標章應以全網站內容申請,因 此,同一個網域下所有網頁均應符合無障 礙標章要求。

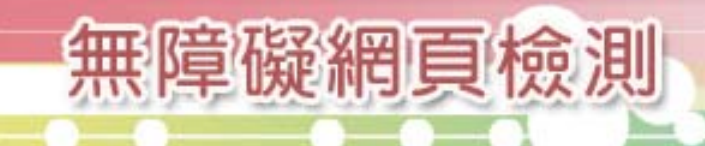

### 無障礙網頁檢測<教育訓練>

### 研考會檢測之 各類通知信

lesign

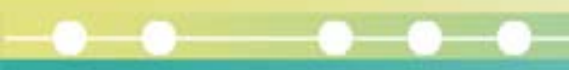

檢測紀錄通知信

A WAS THOUGHER TO HOUSE TO A

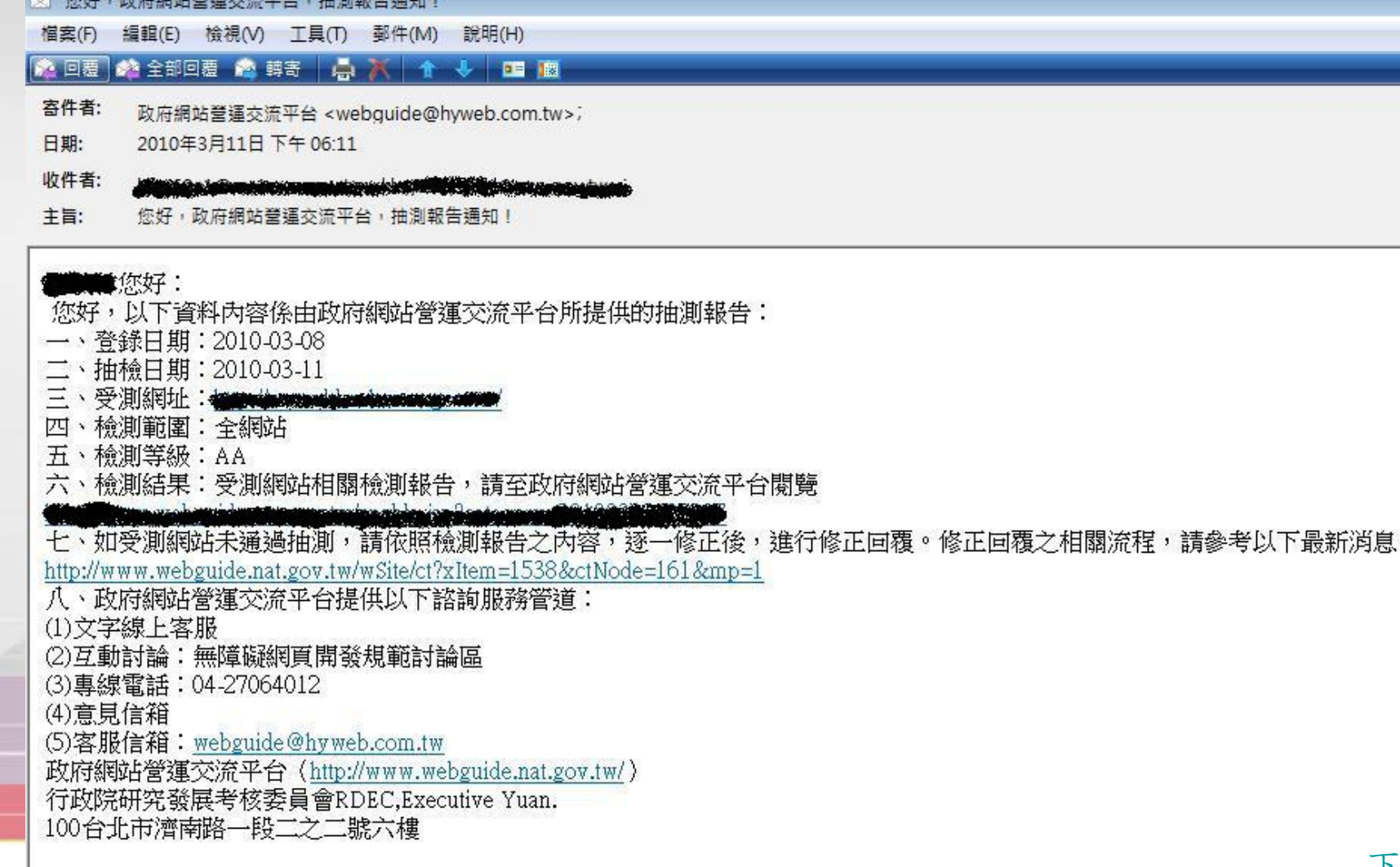

血血

[下一頁](#page-30-0)

### 標章資訊列表

標章資訊列表

血血

na

m

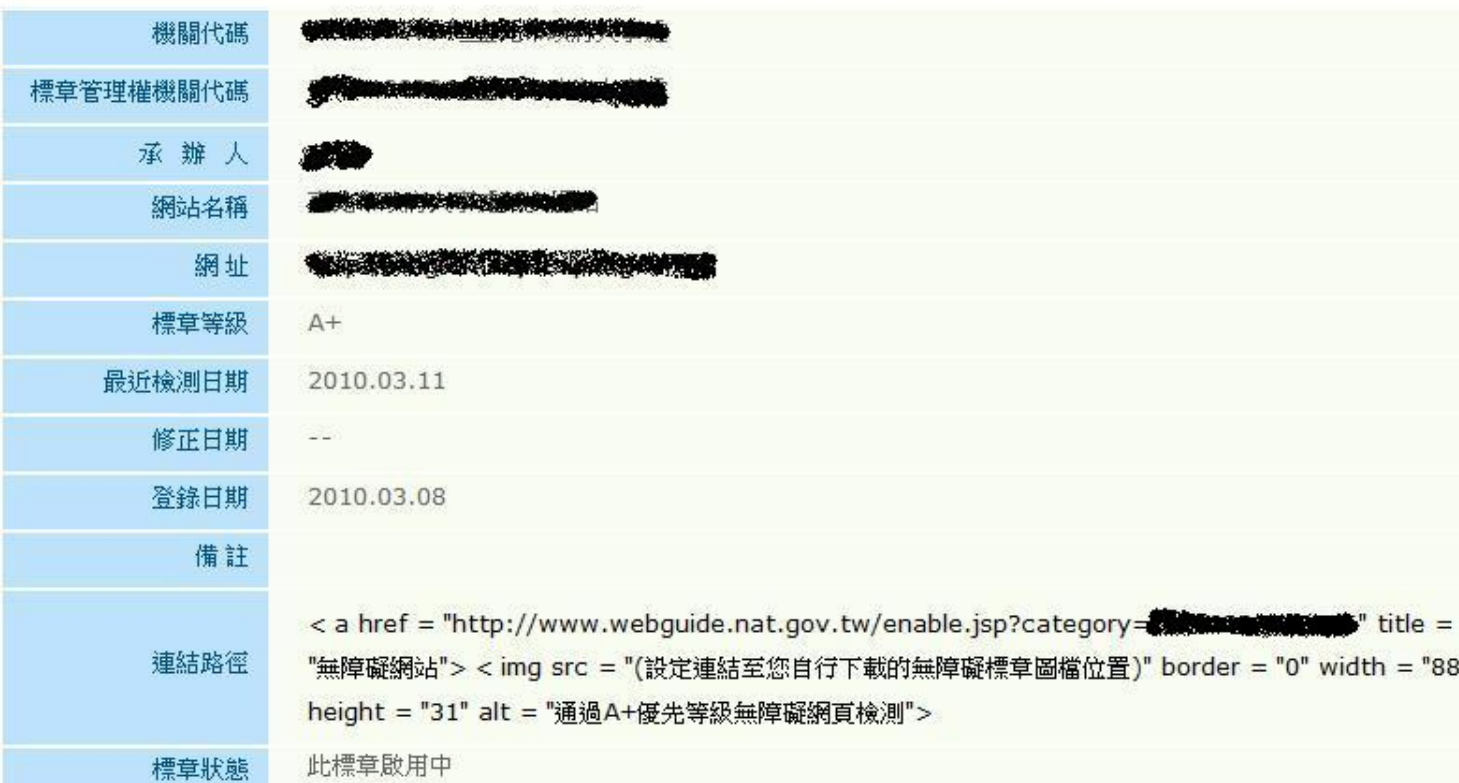

#### 標章檢測歷史記錄

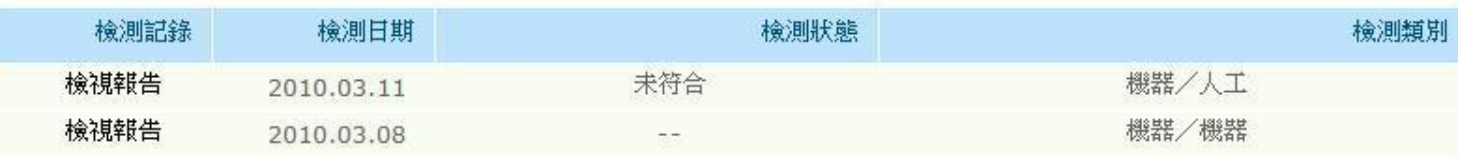

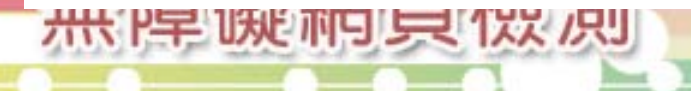

[下一頁](#page-31-0)

<span id="page-53-0"></span>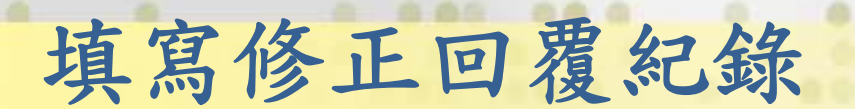

#### 請參閱最新消息【檢測結果】受測網站未通過抽測之網站回覆流程

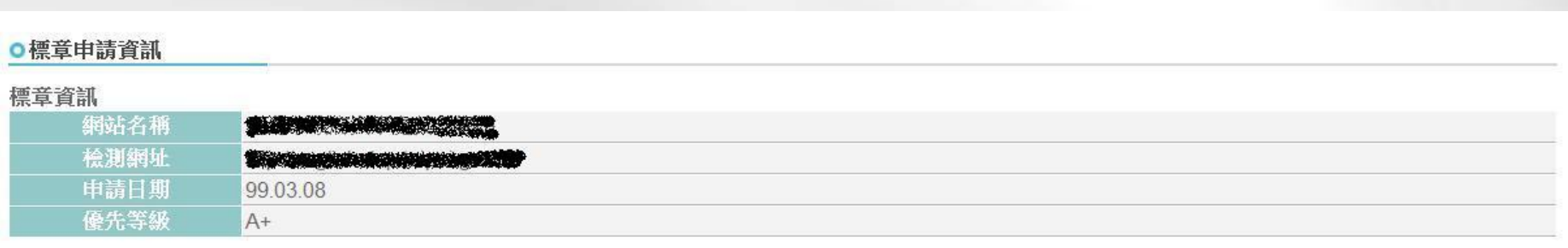

報告內容

標章代碼:4 iki kirik shi kulla boshi

抽測日期時間: 99.03.11, 14: 10。

圖月需要加上替代文学說明

(1) 外語版係提供外籍人士瀏覽,各項圖月之替代文字或任何文字應使用外語說明,請勿以中文說明。

#### 附註:

本工作小組僅針對網站進行部分網頁的人工抽測工作,並列出未符合無障礙網頁開發規範〔14條規範、90條檢測碼〕的網頁與其問題,未抽測到的網頁並不代表已完全符合無障礙設計。網站張 貼標章並不表示網站永遠符合無障礙,網站內容若有更新、上傳資料等,網站承辦人請定期進行機器及人工檢測維護,以符合無障礙網頁設計精神。

修正回覆内容

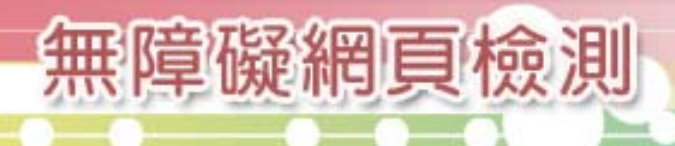

[top](#page-53-0)

<span id="page-54-0"></span>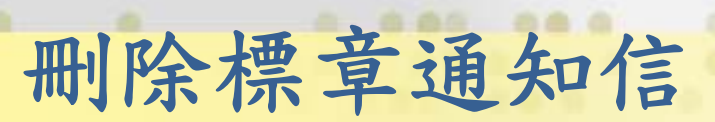

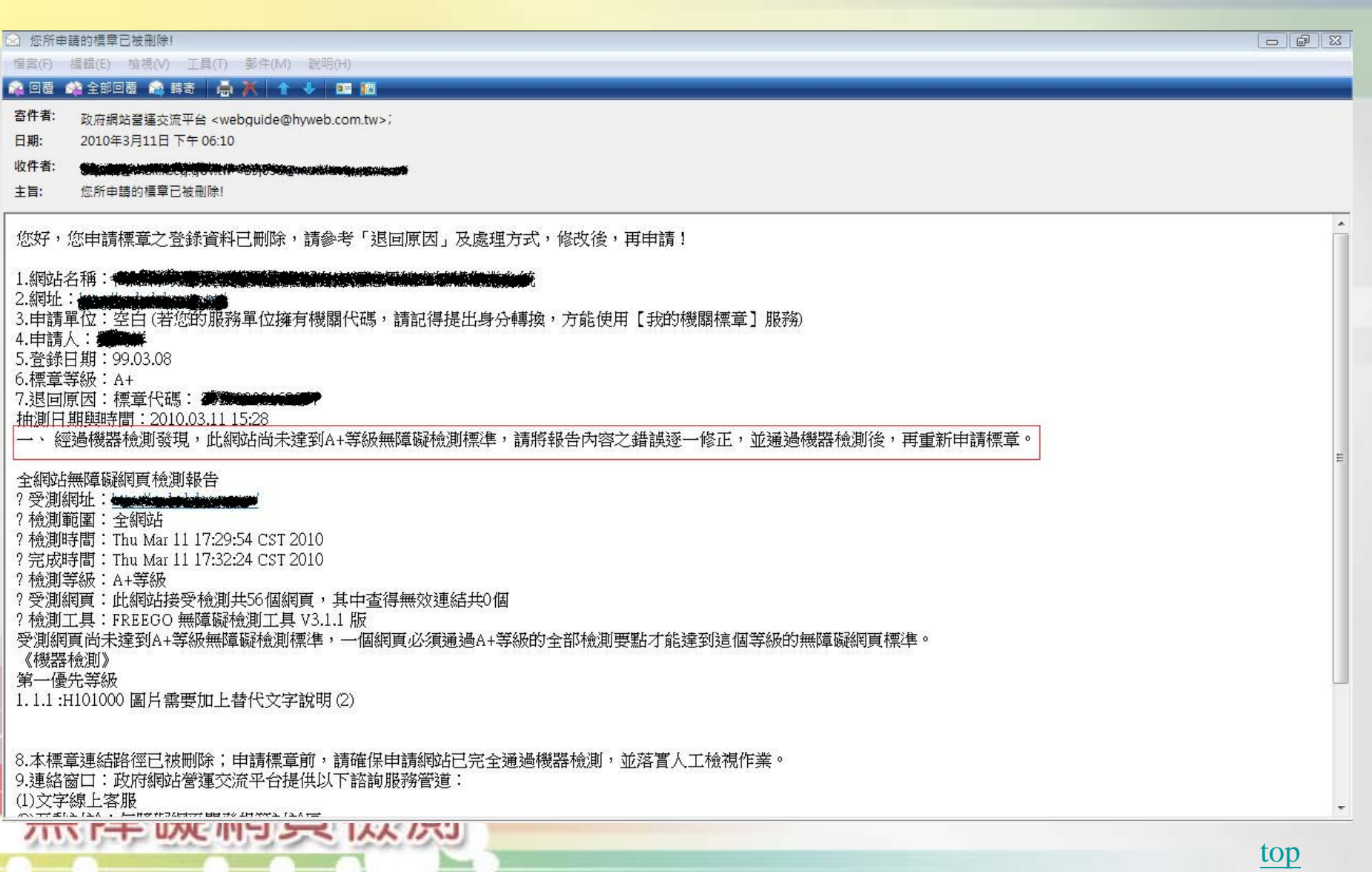

血血

## 無障礙網頁檢測<教育訓練>

### 新網頁技術如何 符合無障礙

Jesian

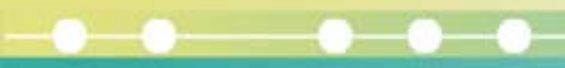

Youtube 無障礙網頁設計

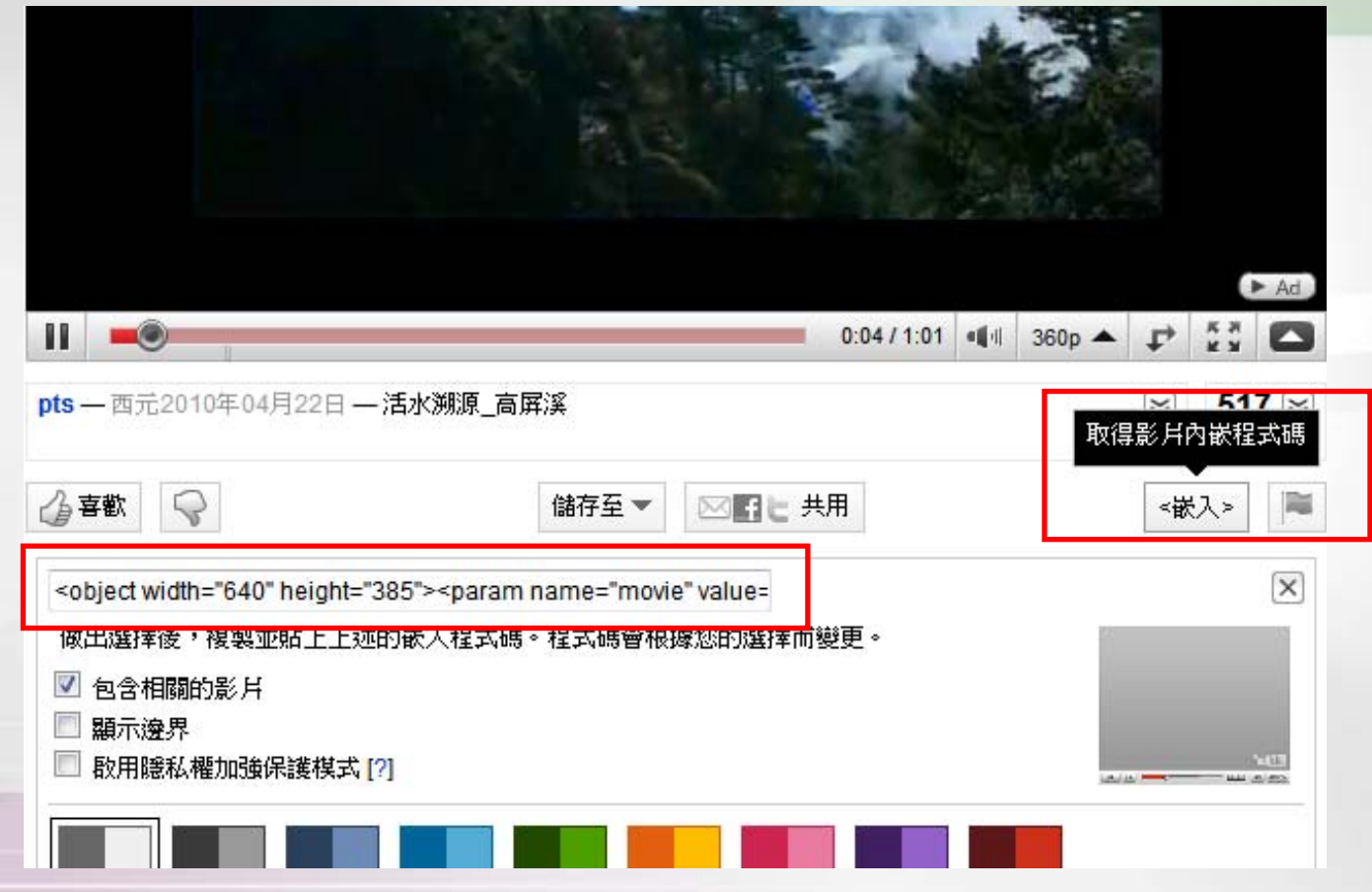

血血

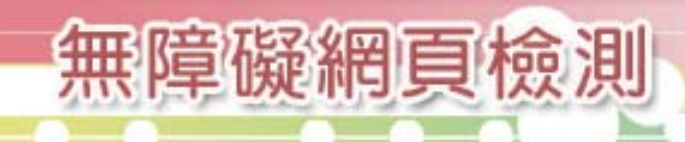

#### Youtube 無障礙網頁設計

 $\zeta$ object width= "640" height= "385"  $\ge$ param name= "movie" value="http://www.youtube.com/v/wIg\_i9c85\_Y&hl=zh\_TW &fs=1&"></param><param name="allowFullScreen" value= "true" ></param><param name= "allowscriptaccess" value= "always" ></param><embed src="http://www.youtube.com/v/wIg\_i9c85\_Y&hl=zh\_TW&f s=1&" type= "application/x-shockwave-flash" allowscriptaccess="always" allowfullscreen="true" width= "640" height= "385" ></embed>活水溯源\_高屏溪 </object>影片口白說明文字

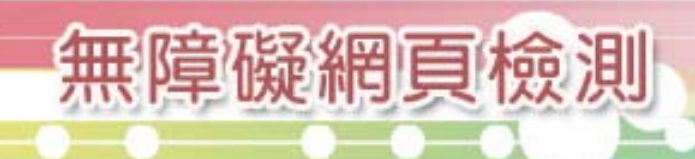

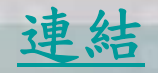

實際運用案例1:彰化縣社區總體營造網(Youtube應用)

商业

血血

 $\sim$ 

 $A = 0.06$  00 0

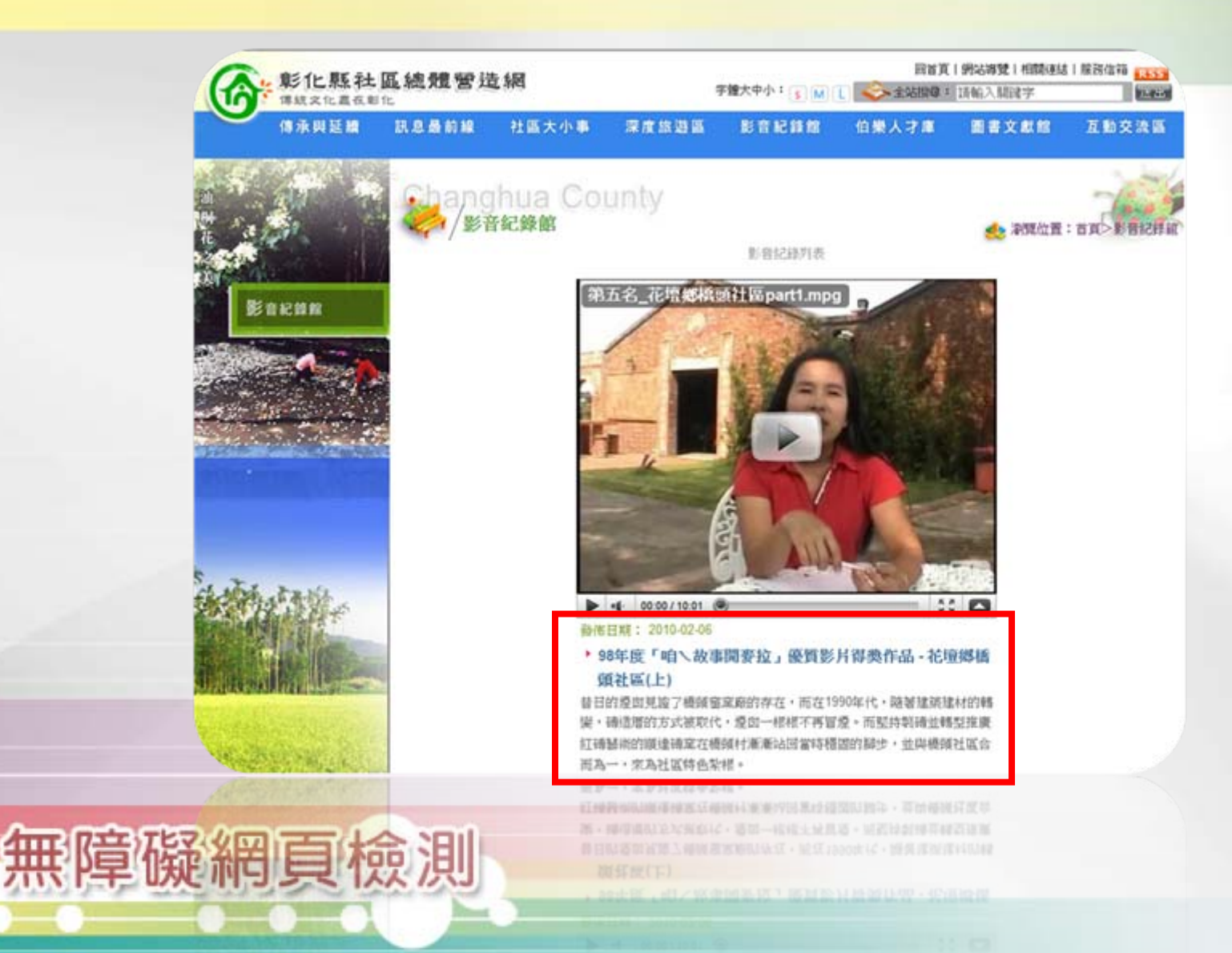

### Google Map 無障礙網頁設計

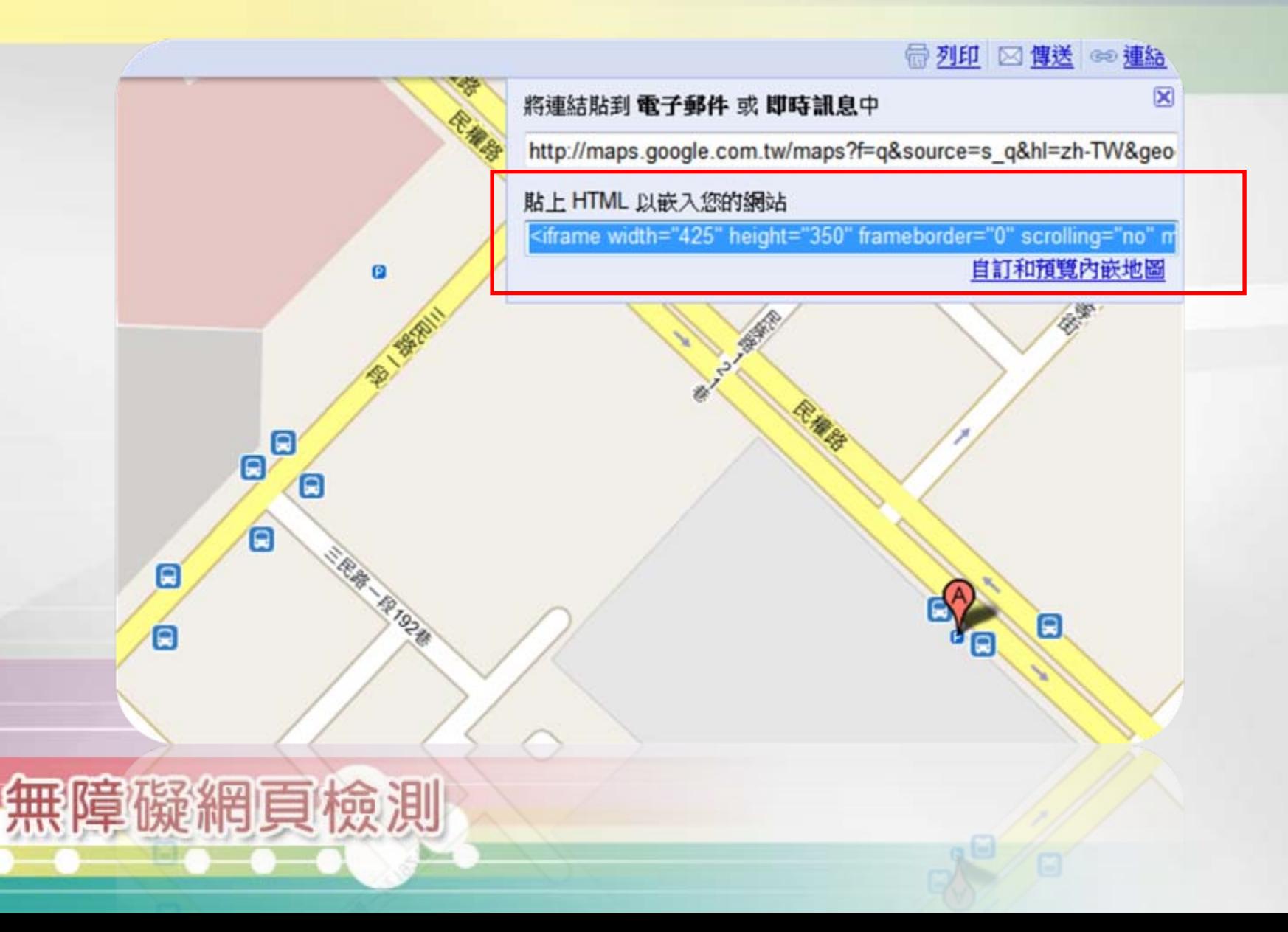

### Google Map 無障礙網頁設計

無障礙網頁檢測

 $\langle$ iframe width= "425" height= "350" frameborder= " $0$ " scrolling= "no" margineight=  $0$ marginwidth= "0" title= "台中市政府地圖" src="http://maps.google.com.tw/maps?f=q&source=s\_  $q$ & h $l=zh-$ TW&  $geocode=\&q=\&E5\%8F\&B0\&E4\%B8\&AD\&E5\%B8\%82\&E6\%$ 94%BF%E5%BA%9C& s11=24.141486, 120.685587& sspn= 0.014607, 0.032938& brcurrent=3,0x34693d12d30c4a9d: 0x4f4b05370a88b42d,0,0x346917dff97922ef:0x87523ee47ea 6447f& ie=UTF8& hq=%E5%8F%B0%E4%B8%AD%E5%B8%82% E6%94%BF%E5%BA%9C& hnear=&  $11=24.141486,120.685$ 587& spn=0.014607, 0.032938& output=embed"></ifr ame> 可依程式需求動態產生 對應之內容

#### Google Map 無障礙網頁設計

. . . . . . . .

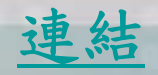

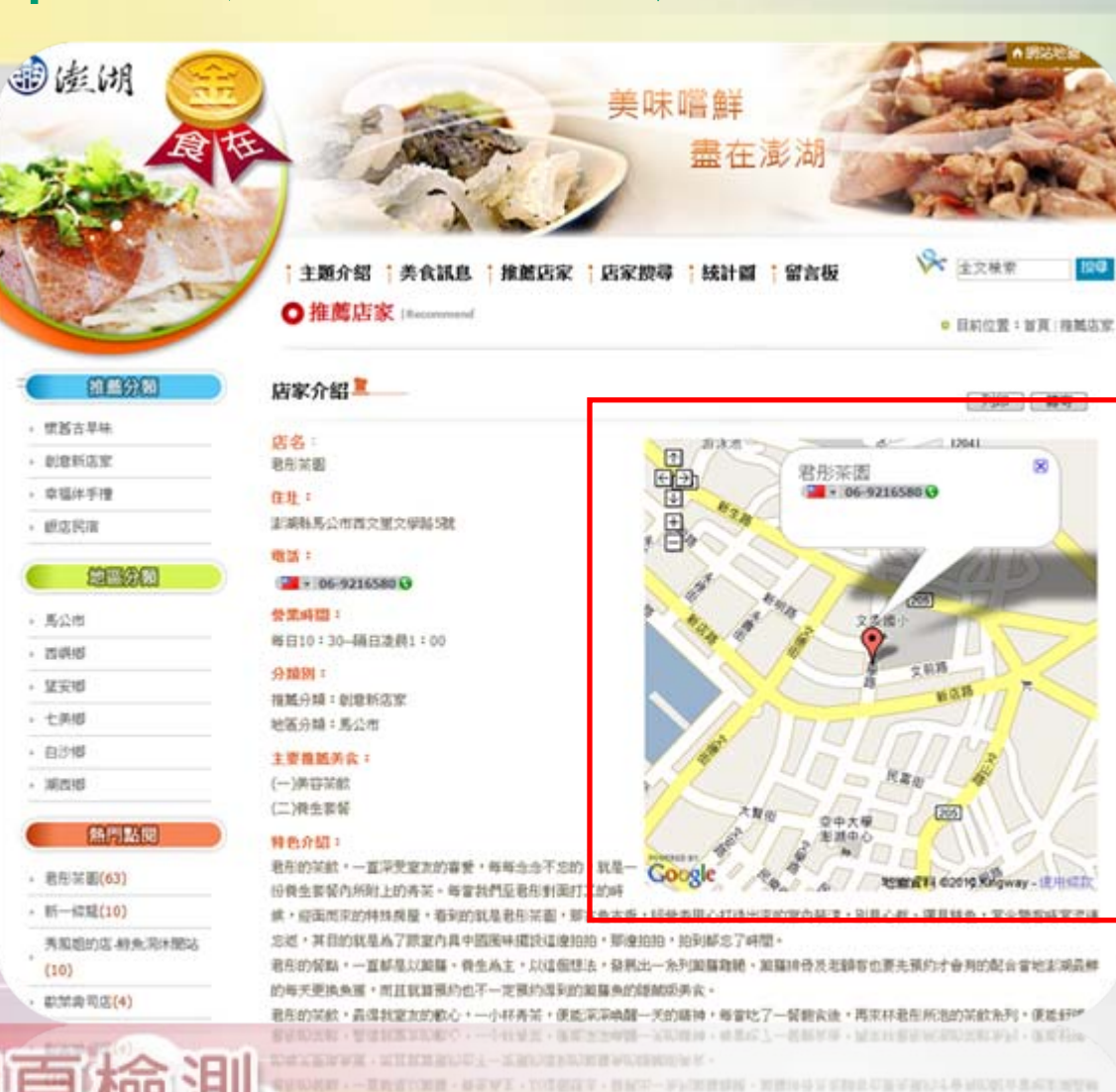

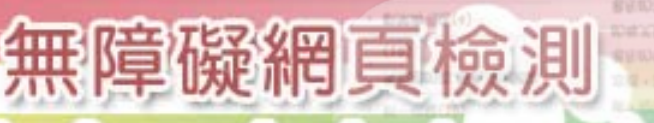

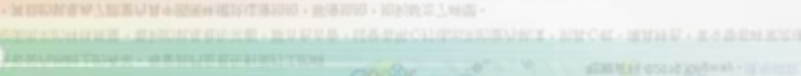

ECMAScript 5無障礙網頁設計

- 在無障礙網頁中使用JavaScript會遇到 的問題
- script對應的noscript
- 常見效果實例示範教學

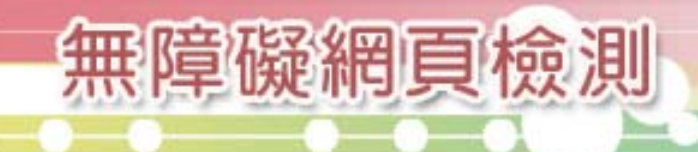

### 在無障礙網頁中使用JavaScript會遇到的問題

#### 1、當網頁不支援JavaScript時,需提出替代方案

```
例:<script language="JavaScript" type="text/JavaScript">
picl="aaa.gi f";
```

```
function changepic(){
```

```
document.pica0.src=pic1;}
```

```
window.setTimeout("changepic()",5000);
```

```
\langle/script\rangle
```

```
下面這段程式碼為5秒換一次圖片的JavaScript語法,我們另外提供noscript替代方
 案如下
```
 $\langle$ noscript $\rangle$ 

```
<img name="pica0" id="pica0" src="nopic.jpg" alt="圖" width="542" 
  height="270" border="0"
```

```
<img name="pica0" id="pica0" src="pic1.jpg" alt="圖" width="542" 
  height="270" border="0" >
```
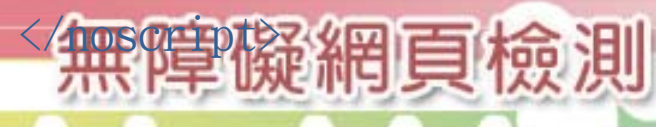

在無障礙網頁中使用JavaScript會遇到的問題

2、當撰寫之JavaScript效果只支援滑鼠事件時,需加寫鍵盤事 件的對應觸發語法

例:<a href="#" onmouseout="MM\_swapImgRestore()" onmouseover="MM\_swapImage('Image1','','over.jpg',1)" onblur="MM\_swapImgRestore()" onfocus="MM\_swapImage('Image1','','over.jpg',1)"><img src="out.jpg" alt="" name="Image1" width="200" height="50" border="0" id="Image1"  $\left\langle \right\rangle \times \left\langle a\right\rangle$ 

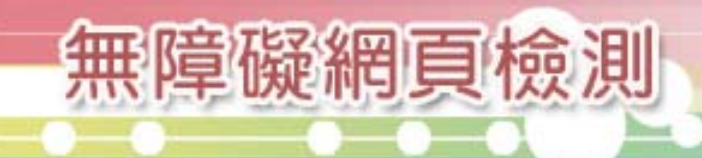

#### script對應的noscript

例:

- $\langle$ script type="text/javascript" src="swfobject.js">  $\langle$ /script>  $\langle$ noscript $\rangle$
- 本Script功能提供解決Flash動畫ActiveX控制項外框的功能,若您的瀏覽器不支援 此項功能,也不影響你閱讀本網站資訊。

商业

 $\langle$  noscript $\rangle$ 

<script language="javascript" src="../js/font2.js"></script>  $\langle$ noscript $\rangle$ 

本Script功能提供變換字級大小,若您的瀏覽器不支援此項功能,您可藉由Tab配合 Enter按鍵,選擇字型大小與背景色項目,至於字級大小選擇,IE6請利用鍵盤按住 ALT鍵 + V → X → (G)最大(L)較大(M)中(S)較小(A)小,來選擇適合您的文字 大小,而IE7或Firefox瀏覽器則可利用鍵盤 Ctrl + (+)放大 (-)縮小來改變字型 大小。

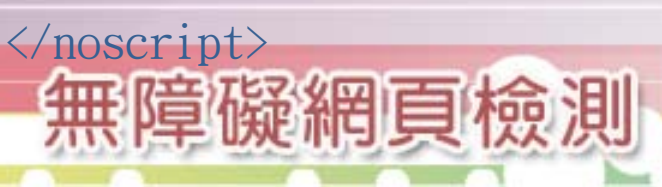

#### 常見效果實例示範教學─收合式選單

885 88 8

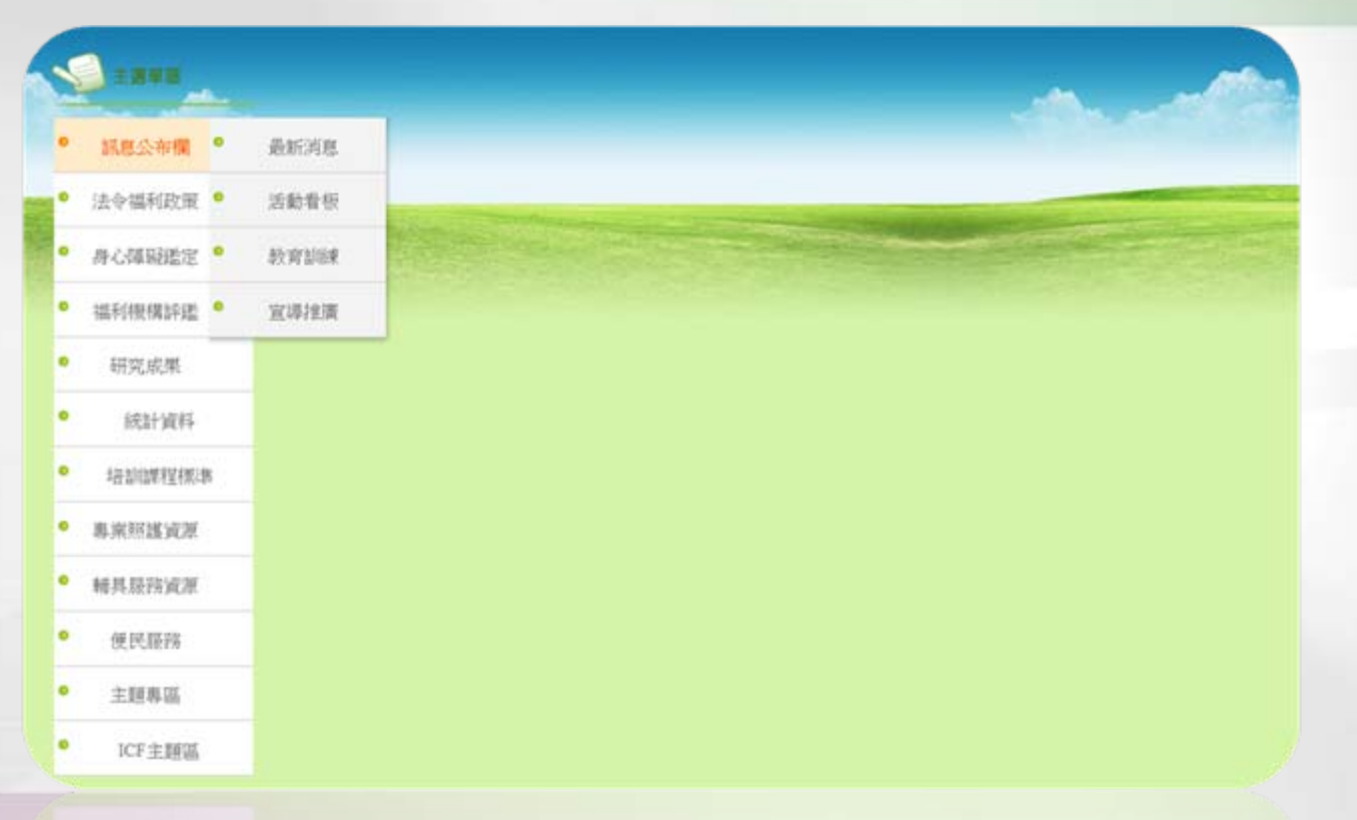

商业

白血

 $\blacksquare$ 

無障礙網頁檢測

以上圖為例,用符合無障礙的方式製作方便美觀的展開式選單

請參看範例教學檔

#### 常見效果實例示範教學─頁籤式內容

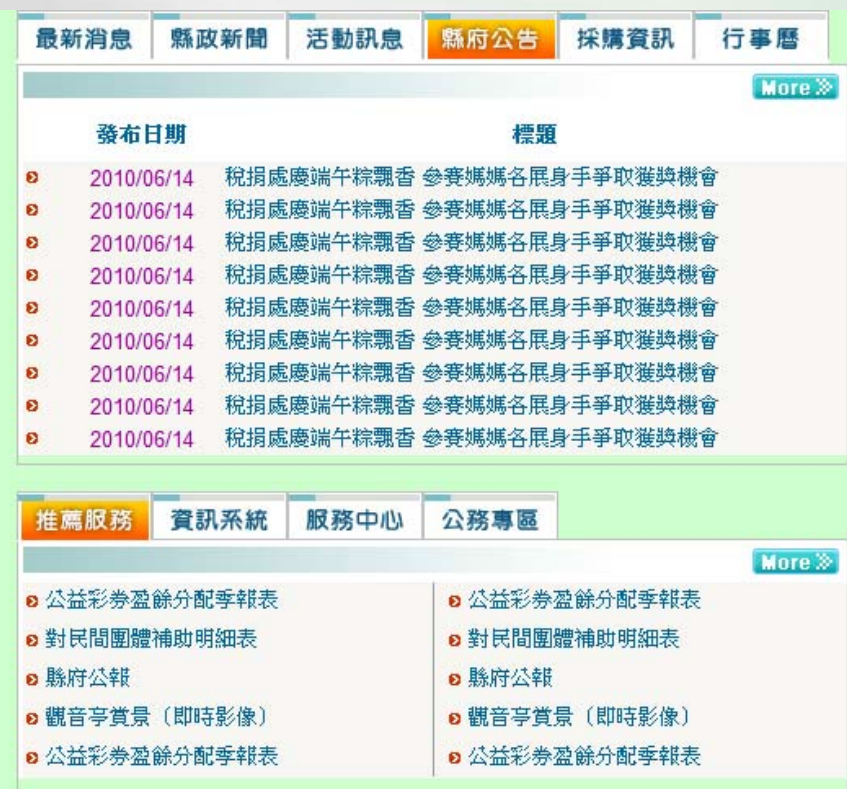

以上圖為例,用符合無障礙的方式製作實用的頁籤版面 請參看範例教學檔無障礙網頁檢測

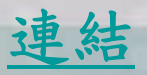

#### 實際運用案例:嘉義縣政府全球資訊網(JavaScript應用 )

商业

 $00000$ 

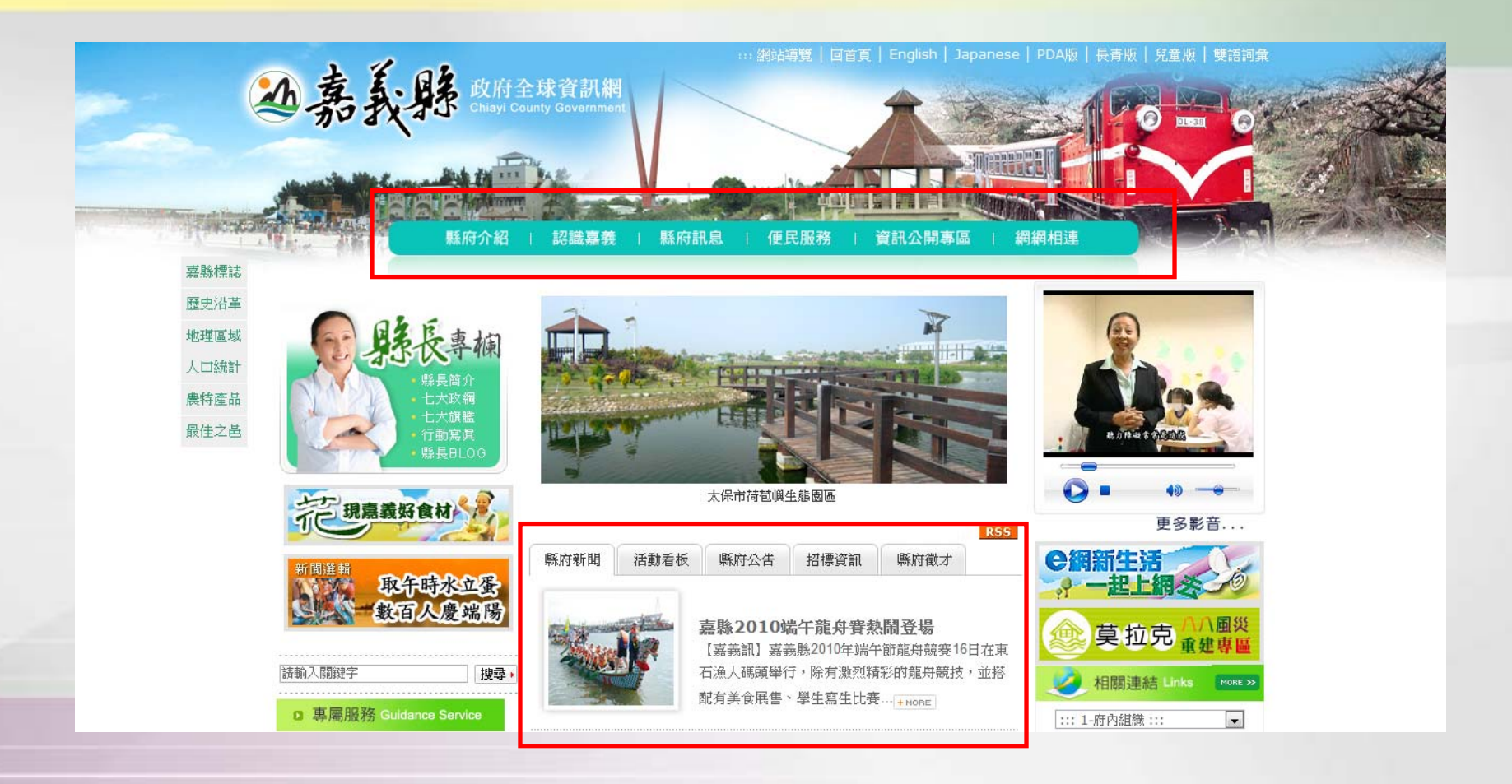

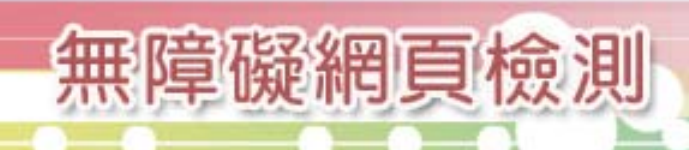

Flash無障礙網頁設計

- Flash 崁入語法處理方式 ex:swfobject、AC\_RunActiveContent • Flash 動畫內按鈕互動無障礙處理
- Flash 動畫內容常見替代方案範例

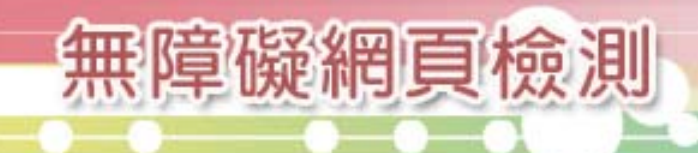

Flash 崁入語法處理方式

目前在網頁製作上將Flash崁入網頁中有兩種方式:

- 1、使用swfobject的JS
- 2、使用AC\_RunActiveContent的JS
- 操作方式不盡相同,由範例檔來介紹兩種不同的使用方 法。

#### 請參考【實作範例】資料夾之教學檔

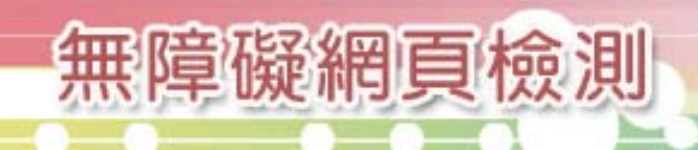

#### Flash 動畫內按鈕互動無障礙處理

抗結核 好點子 動起來 | 結核病防治快手 | 城鄉歌仔戲巡迴公演 | 全民問答 | 影音專區 | 媒體報導 | 好康下載 | 會員專區 |

活動說明 : 參賽作品 : 我要上傳 : 活動獎項 : 徵選辦法

活動說明 | 參賽作品

#### 以上圖為例,說明符合無障礙的方式製作Flash 按鈕選單

\*請參看範例教學檔(6\_Flash無障礙網頁設計)

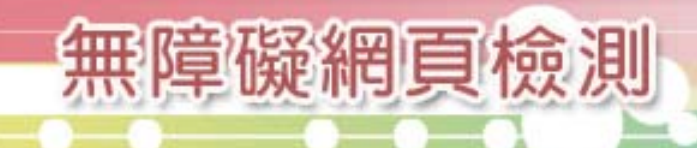
### Flash 動畫內容常見替代方案

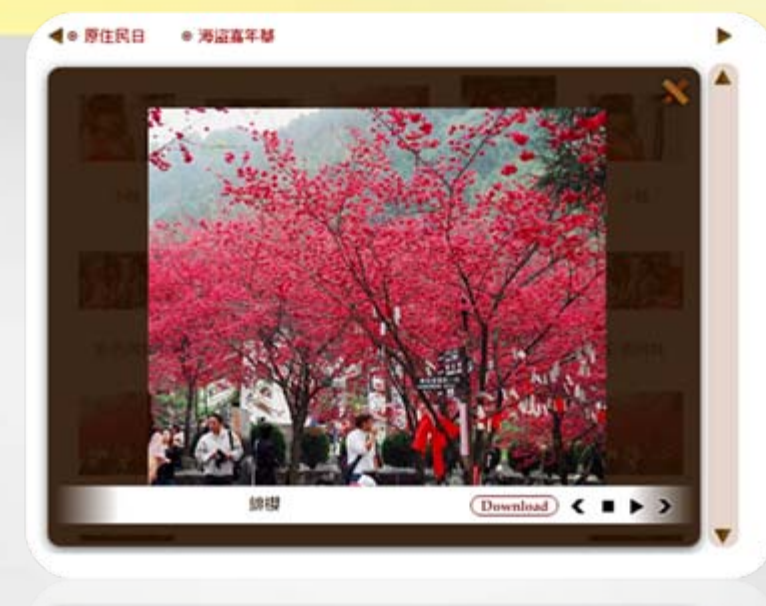

相簿之替代方案實作方式為提供 一可網頁操作之輪播圖片作為 替代方案。

無障礙網頁檢測

 $($  Discovery)  $\xi \equiv \frac{1}{2}$ 

如右圖

### 左圖為一使用Flash製作的自動相簿

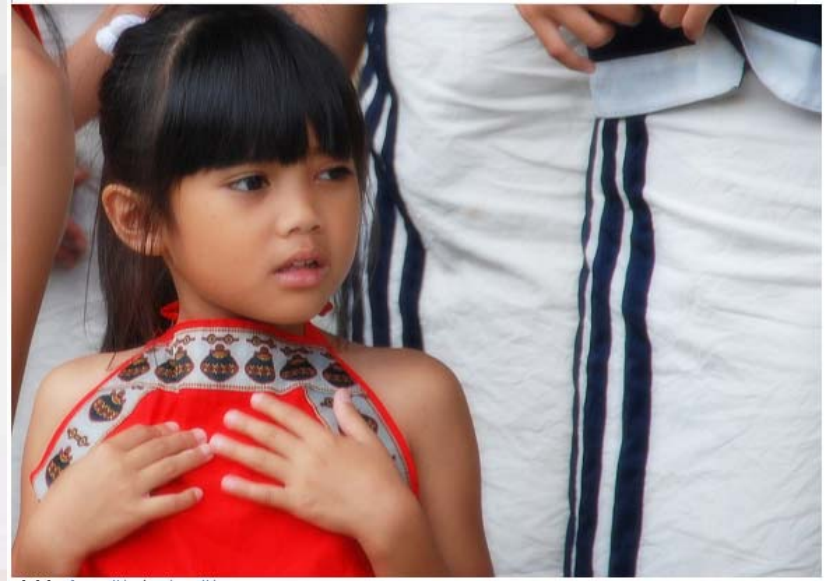

小娃 十一張

### 實際運用案例:澎湖縣政府(Flash應用)

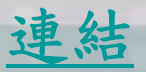

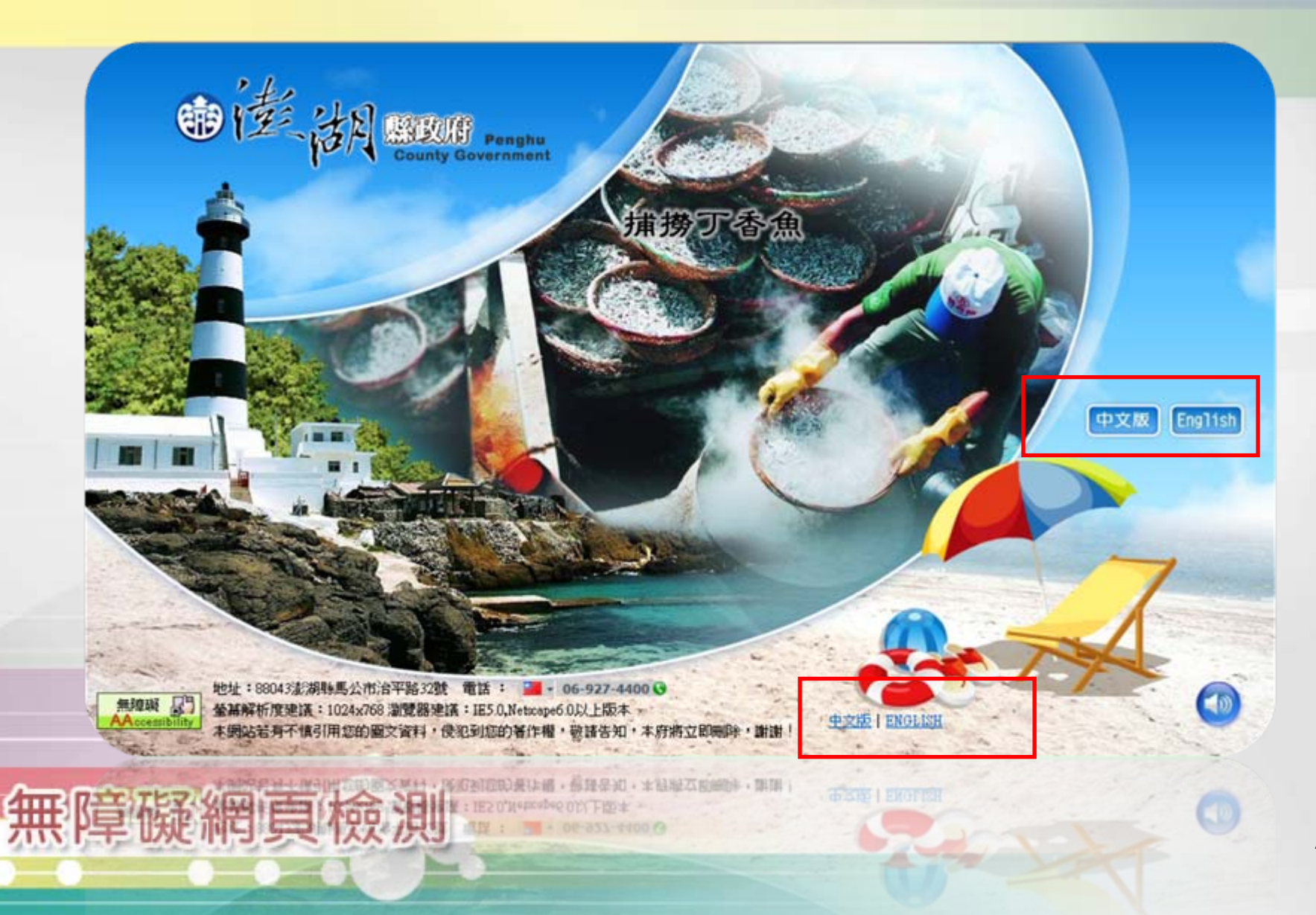

# 無障礙網頁檢測、教育訓練

# 簡報完畢 敬請指教

esign

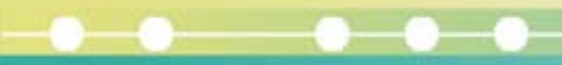

項目符號可使用\*或null替代,清楚簡潔。 語法: <img src="icon.gif" alt="\*" >或 <img src="icon.gif" alt="">→取代裝飾性圖片 (A.Demo)使用 \*或null替代裝飾用圖示

替代文字呈現

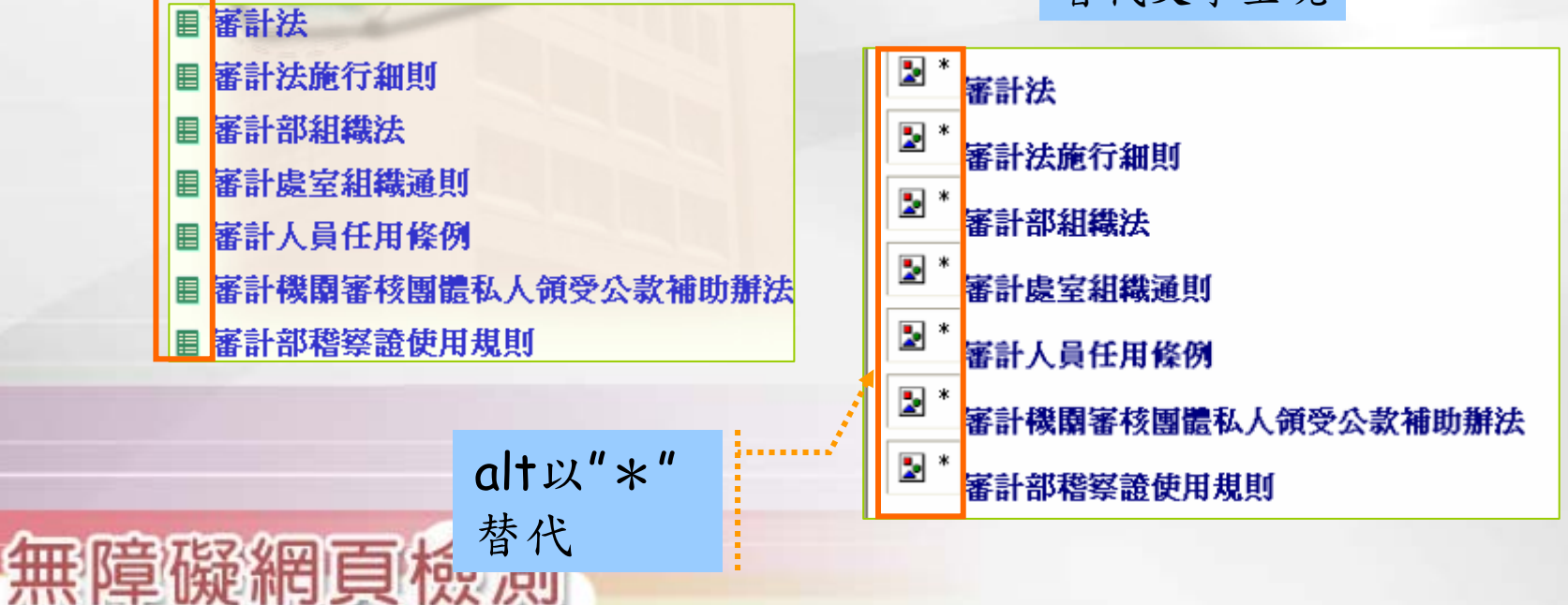

# (A.Demo)多媒體播放提供替代文字說明

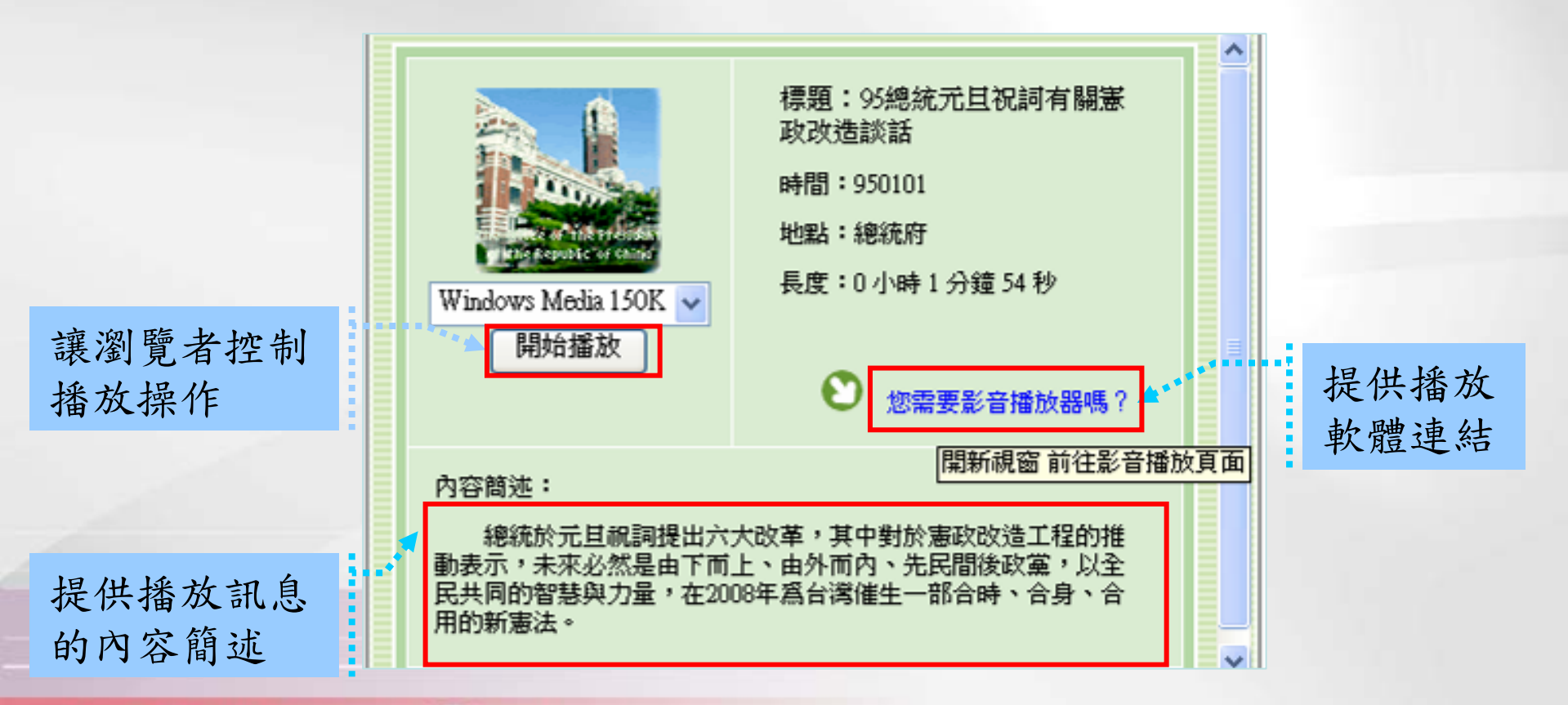

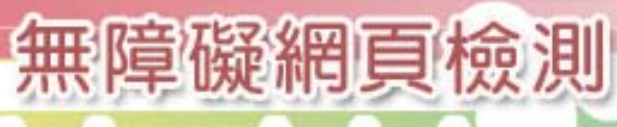

## (A.Demo)資訊型圖示應額外提供詳細說明

血血

商业

........

#### → 台南行政執行處位置圖 火車站 牛 位置<br>图 <sub>"第第三</sub>"。 安平工業區 1.因應社會變遷,婦幼案件的增加,如家庭暴力防治法等婦幼相關法律 訂定志工召募 計畫及要點 的公布實施,求助拋案人數增加。 本處地址:70045臺南市中西區府前路一段305號之一 (位於府前路一段與忠義路交又處附近) 2. 警力的龌重不定, 為增加個案报務的廣度及深度, 提升警察的形象。 公車路線:<br>1 · 搭乘興南客運到忠義路忠義站下車 (靠近忠義國小)<br>II · 搭乘台南客運(12號)到西門路西門站下車。 3. 社會大衆投入志願眼務的需求及参與感 召募方式 1. 精中91年5月27日辨理「婦女助身術研習業」活動機會 本總隊組織架構圖 2. 由參訓學員填具同意書。 報名 3.再結合本市開元國小「企鵝話劇團」的團員。 並填具同意書 4. 維持志工人數24名, 蘭後如有志工流失, 探發布新聞, 總隊長 召募有意願民衆加入方式。 5. 股計志工報名表格式 (如附件五) 副線隊長 組織圖 主任秘書 婦幼志工隊志工召募流程 一、訂定志工召募計畫及要點:志工召募需求評估 秘書室 後勤科 督察室 保防室 資訊室 人事室 〔一〕 因應社會變遷,婦幼案件的增加,如家庭暴力防治法等婦幼相關法 在圖片上或下方提 律的公布實施,求助個案人數增加。 (二) 警力的嚴重不足,為增加個案服務的廣度及深度,提升警察的形 供詳細文字描述  $\left(\begin{array}{c} n - n \\ \text{cm } n \end{array}\right)$ (日数数) 第三隊 第四隊 第五隊 第六隊 象。 3個分階 1個分隊 2個分隊 1個分隊 〔三〕 社會大眾投入志願服務的需求及參與感。 4個小隊 2個小隊 7個小隊 6個小隊 二、 報名並填具同意書:召募方式

註1:第一隊原派駐土地銀行,第二隊原派駐合作金庫(已民營化),於93年12月31 日撤警。

本總隊置總隊長1人,副總隊長1人,主任秘書1人,幕僚單位設警務、後勤等2科,督 察、倮防、人事、會計等4室及勤務指揮中心,另為應業務需要,成立「秘書室」及 -<br>「資訊室」等二個任務編組單位,勤務單位分設六個外勤隊(含十七個分隊、八十.

註2:「秘書室」及「資訊室」為任務編組單位。

個小隊、四一一處警勤室)。

# (A.Demo)人物相片之說明

無障礙網頁檢測

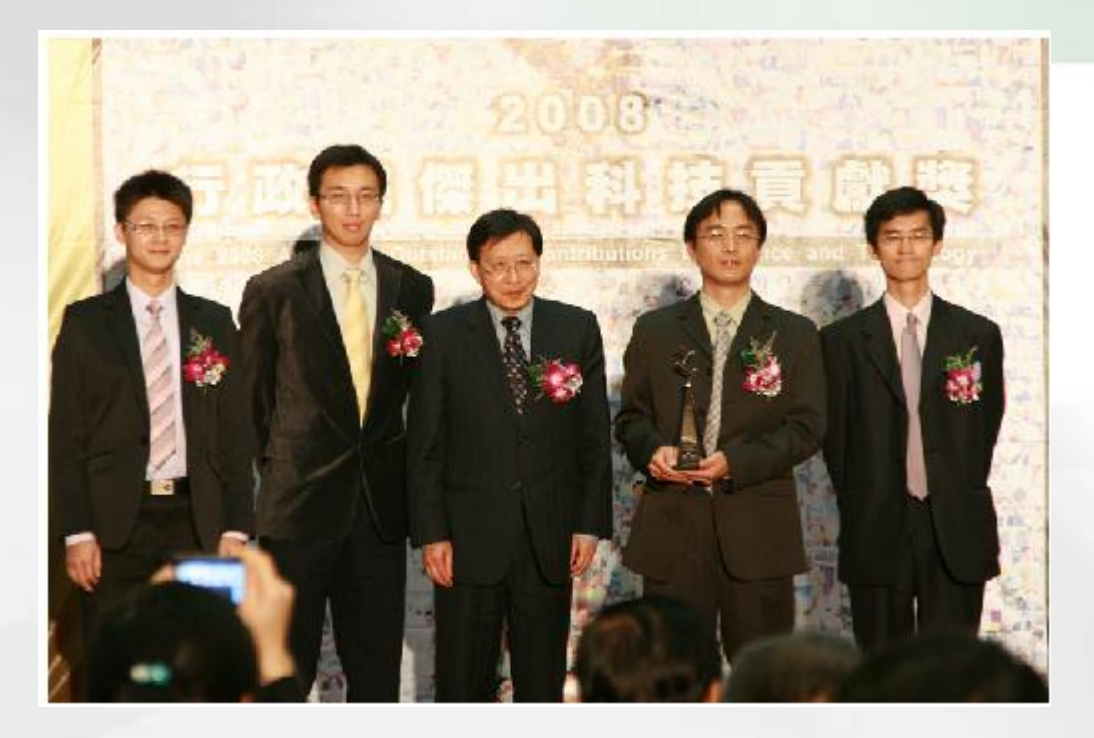

行政院院長 劉兆玄頒發國網中心團隊(由左至右為蔡育欽、 孫振凱、劉兆玄、蕭志梶、王耀聰)傑出科技貢獻獎獎盃

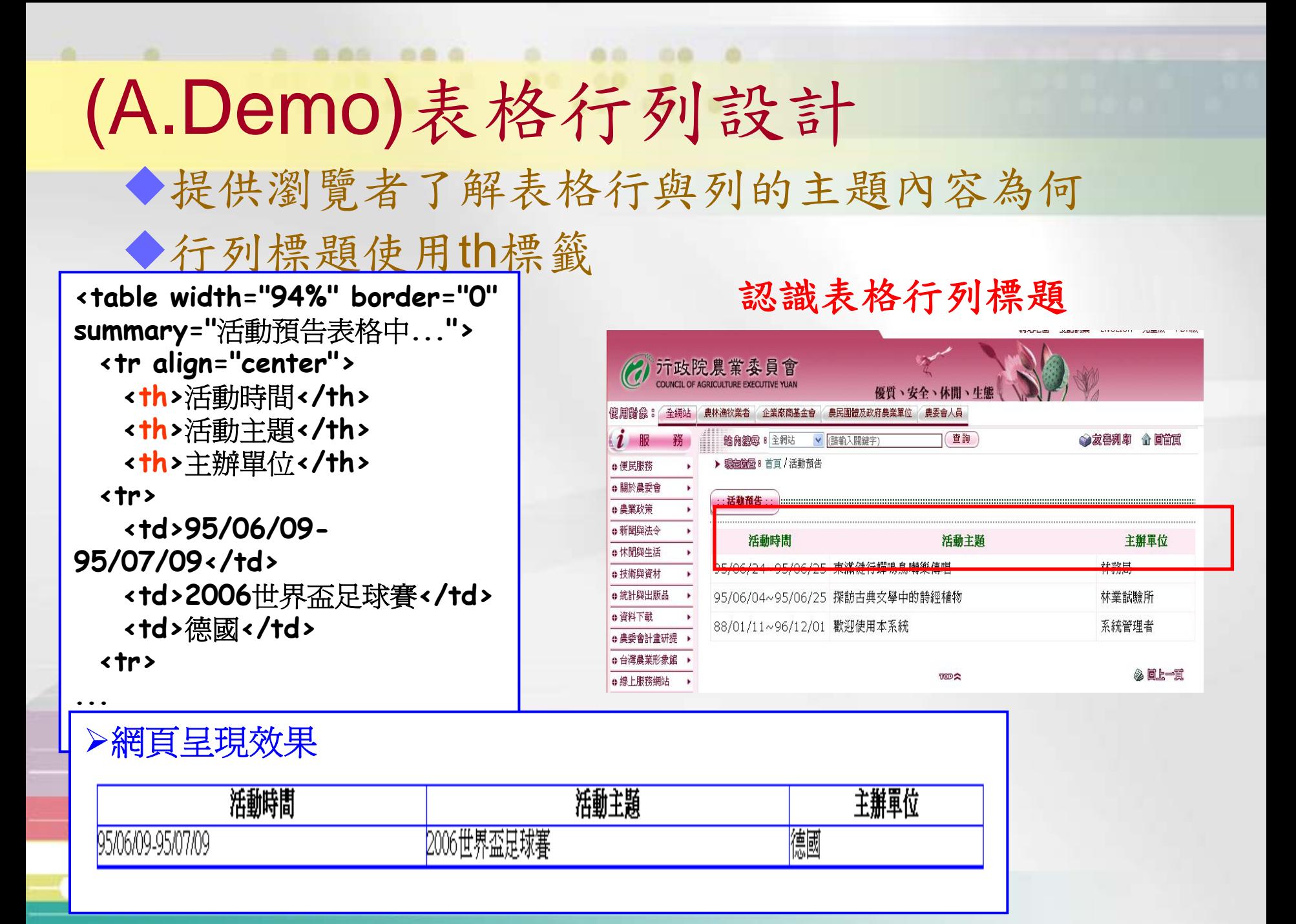

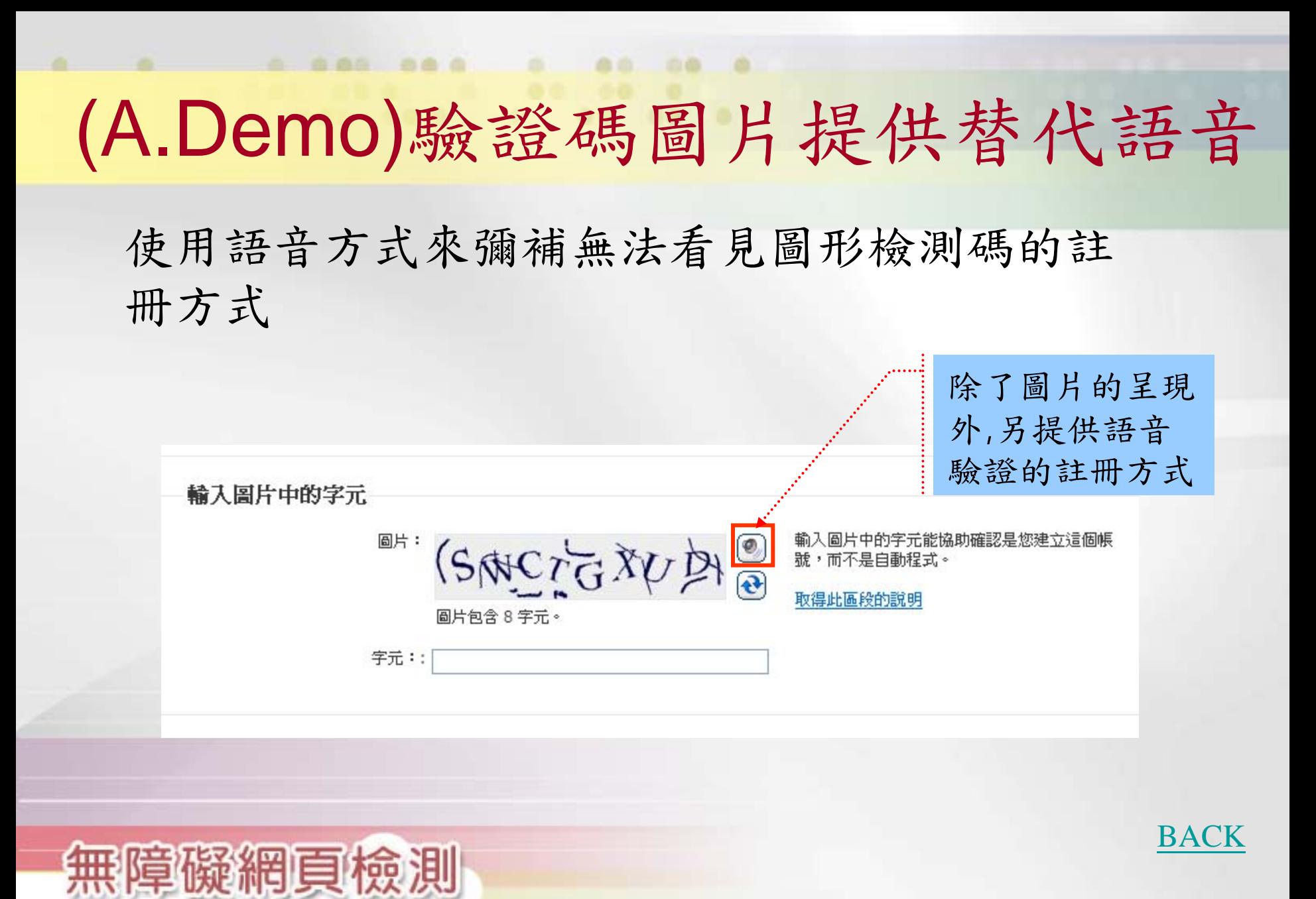

## (A+.Demo)提供清楚的網站導覽功能

商业

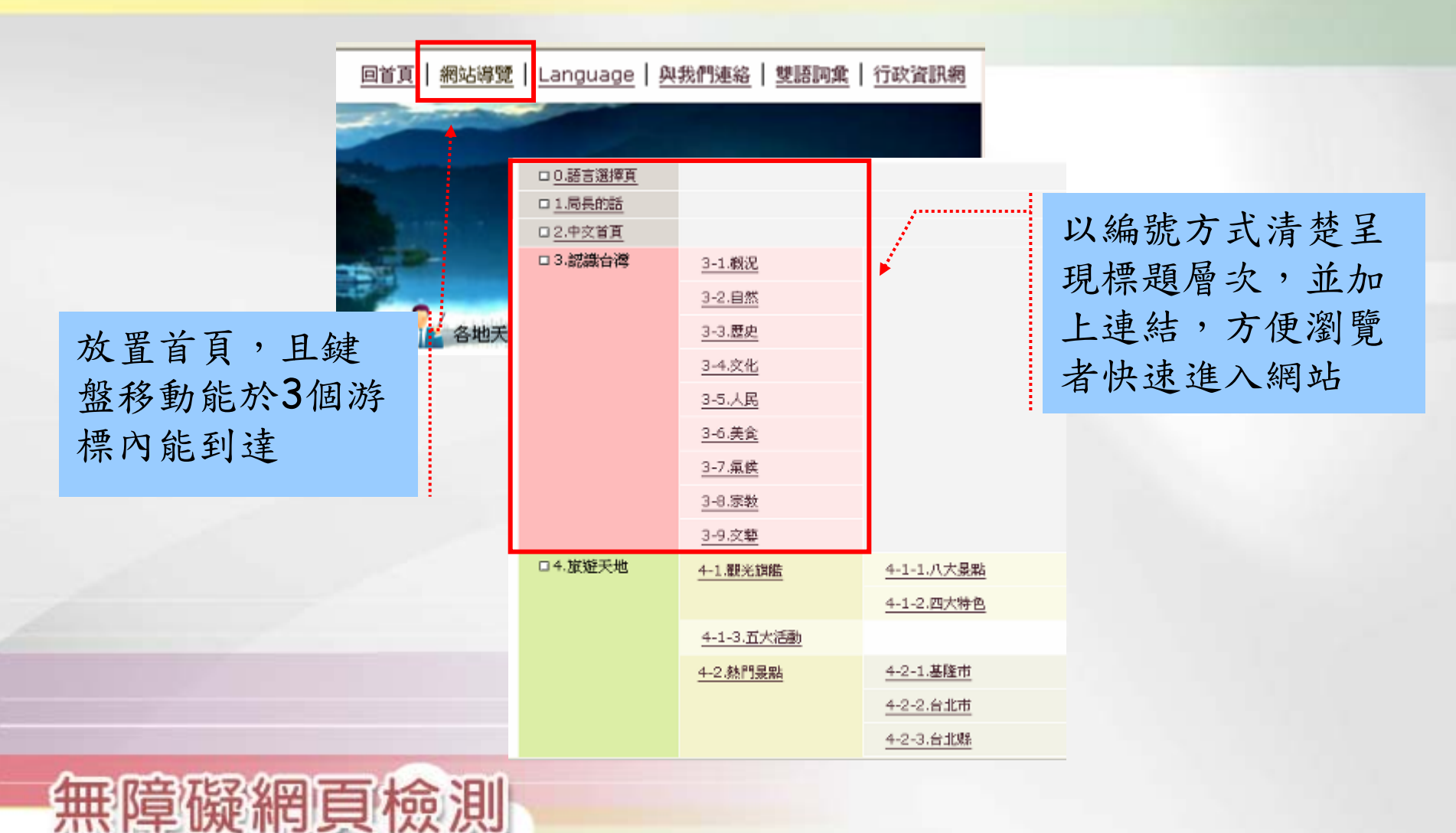

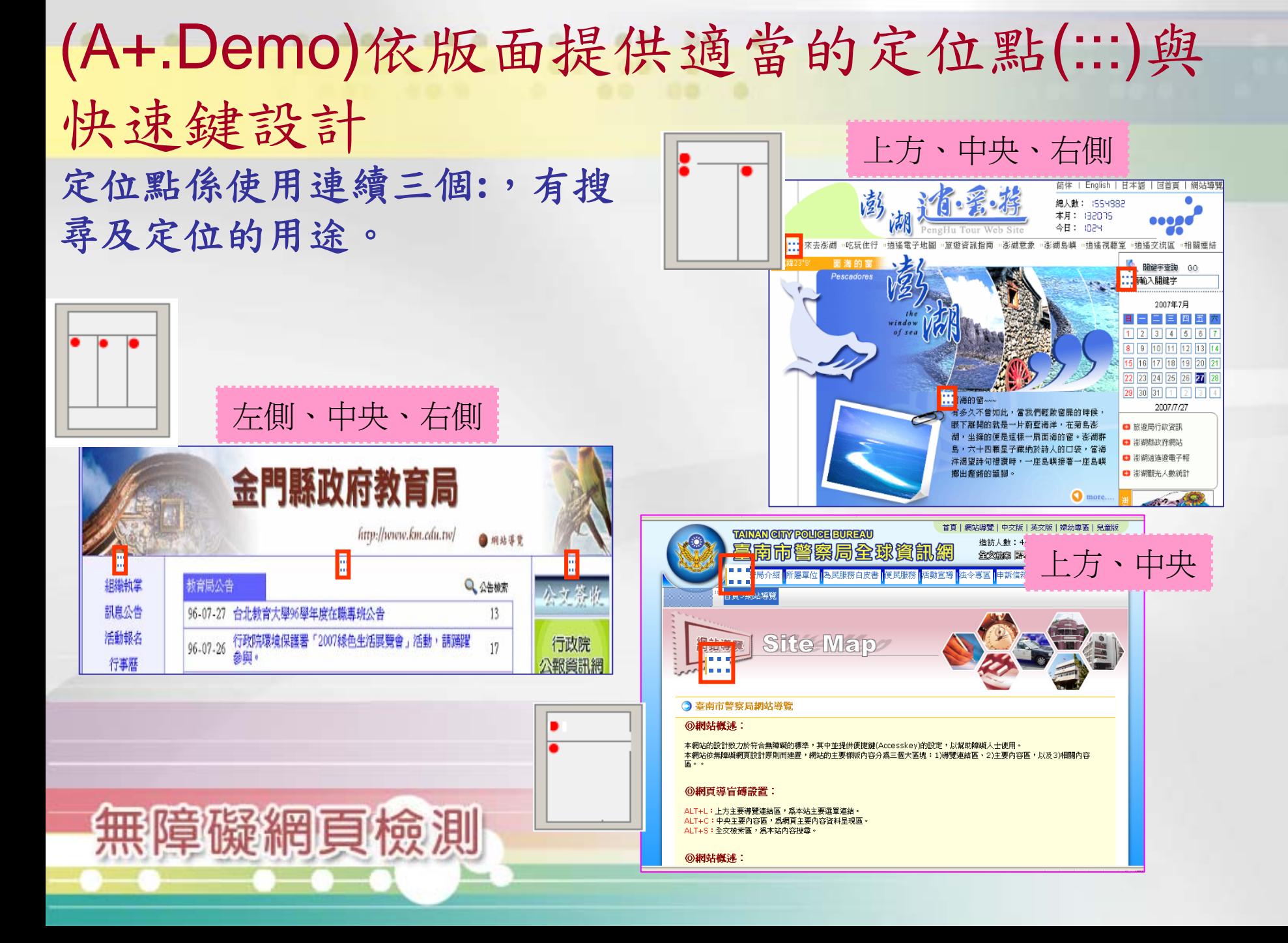

(A+.Demo)將定位點說明放置sitemap中

將選單及內容區搭配快速鍵設定定位點, 方便瀏覽者快速跳到所需資訊區 提昇網站的親和力及可及性

#### Sitemap

::: 本網站依照「無障礙網頁開發規範」原則設計, 遵循無障礙網站設計之規範提 供網頁導盲磚(:::)、網站導覽 (Site Navigator)、鍵盤快速鍵 (Access Key) 等 設計方式。

下列為本網站使用鍵盤快速鍵 (Access Key) 操作方式説明<mark>:</mark> Alt + U:上方功能連結區,移至網頁上方之項目位置。 Alt + L:左側功能項目連結區,移至網頁左側之項目位置。 2. Alt + R:右側功能項目連結區,移至網頁右側之項目位置。 з. 4. Alt + C:主要内容區,移至網頁之主要內容區位置。

將說明放置sitemap 上方以便瀏覽,更提 昇網站親和力。

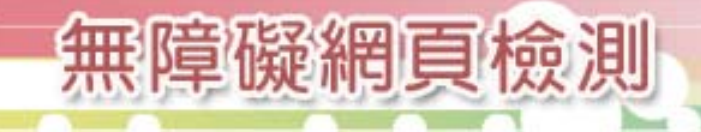

# (A+.Demo)同時兼具滑鼠與鍵盤事件

■確保事件的啟發不得要求一定使用滑鼠

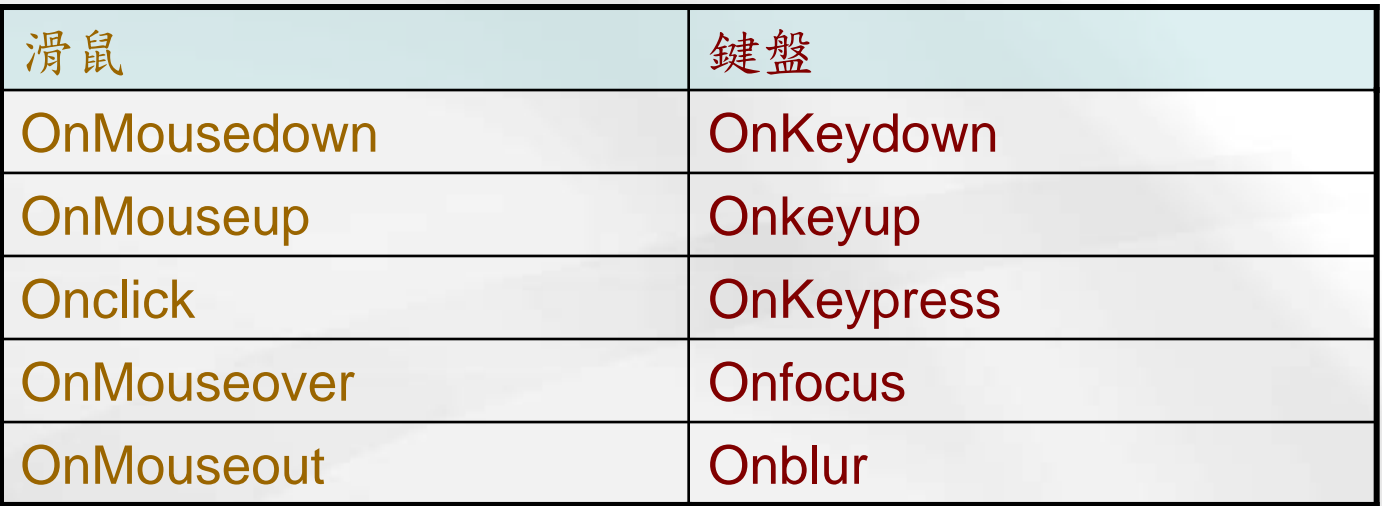

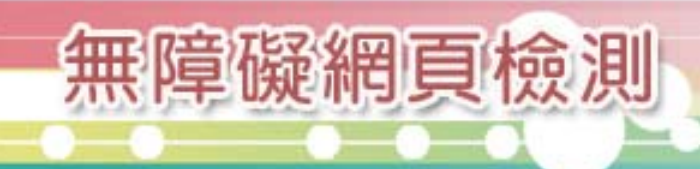

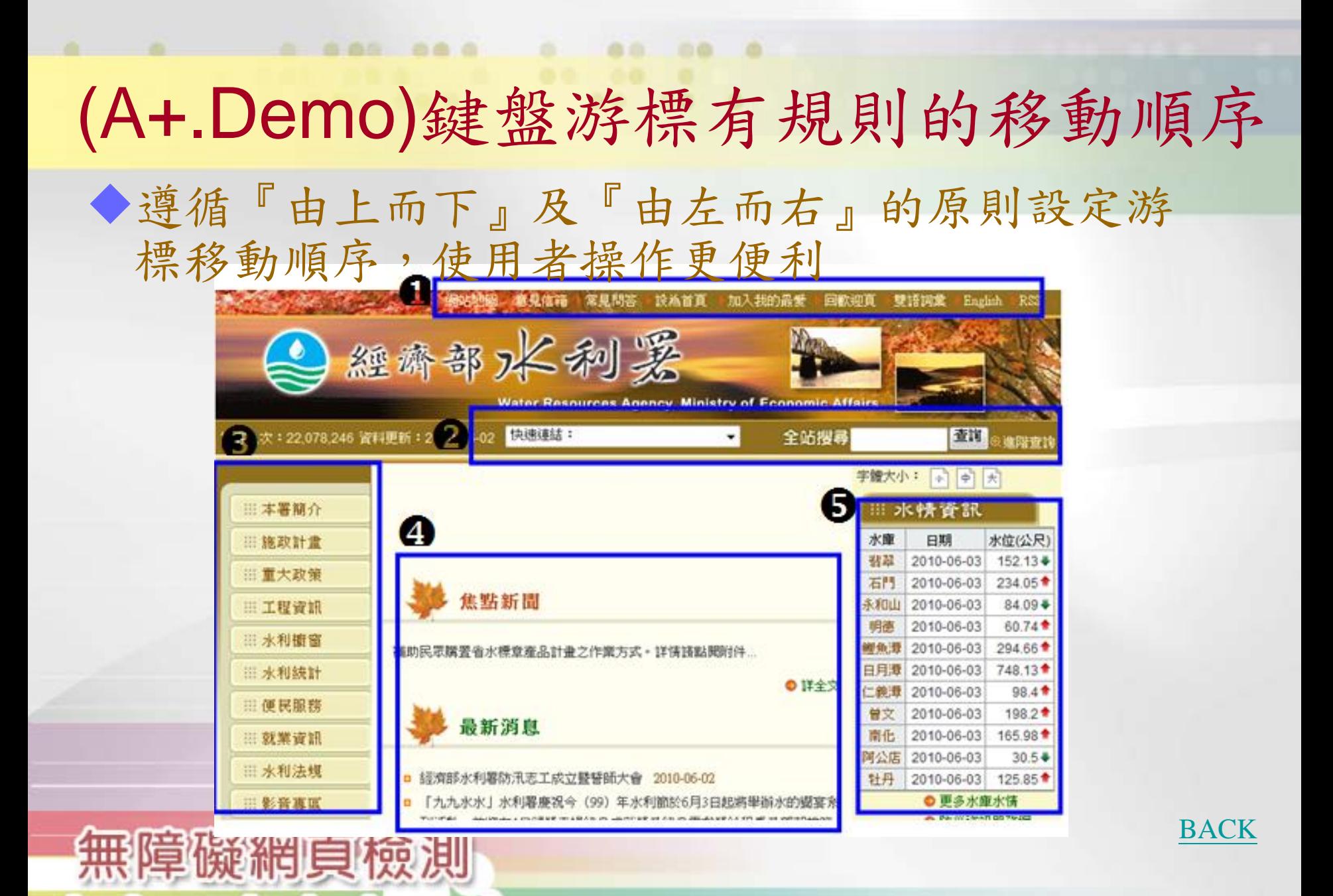

### 以「連結」文字並加上開啟新視窗說明

以「連結」文字告知一個連結他網的超連結圖示,並加上 開啟新視窗說明,讓使用者瞭解資訊將會在另一個新網頁 中。

語法:

<img src="icon.gif" alt="連結到我的e政府(另開新 視窗)">

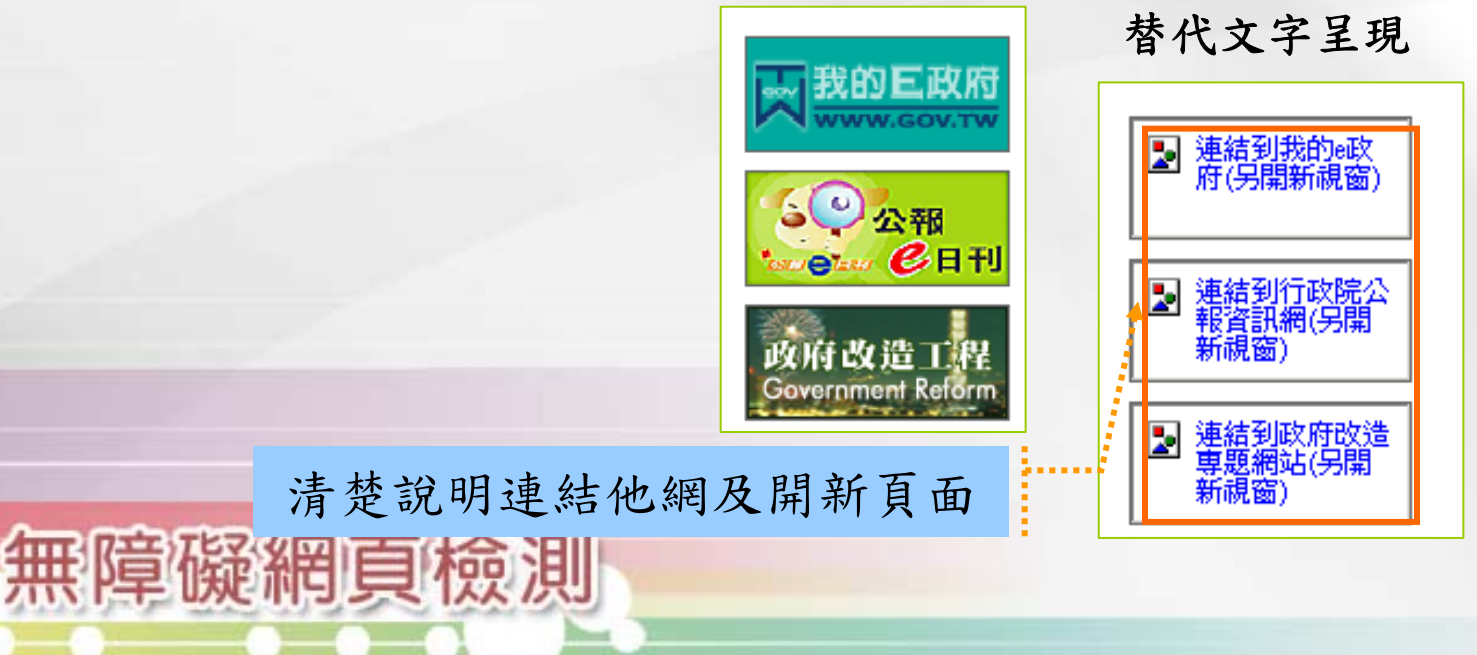

## 設定符合網頁內容主旨的標題

888 888

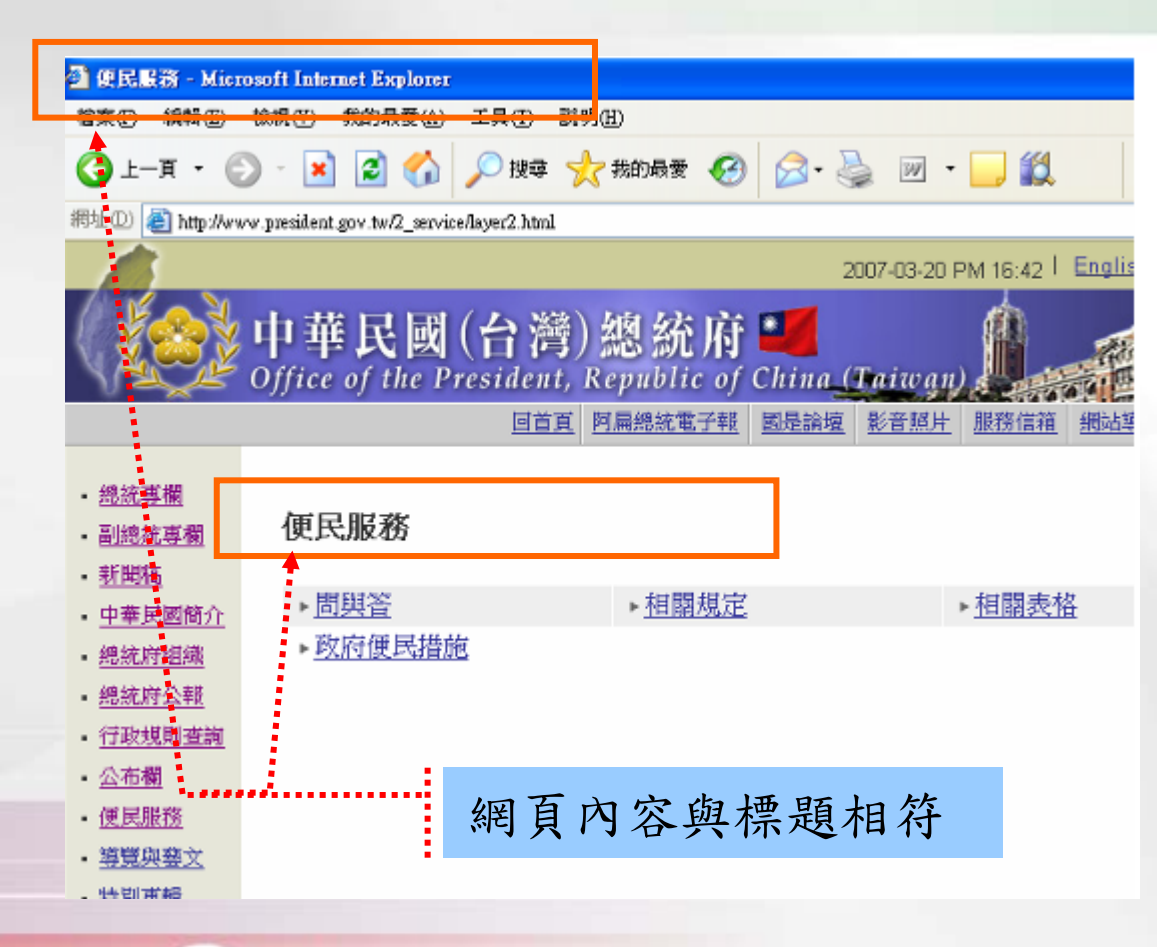

商业

血盘

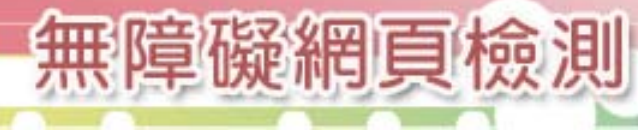

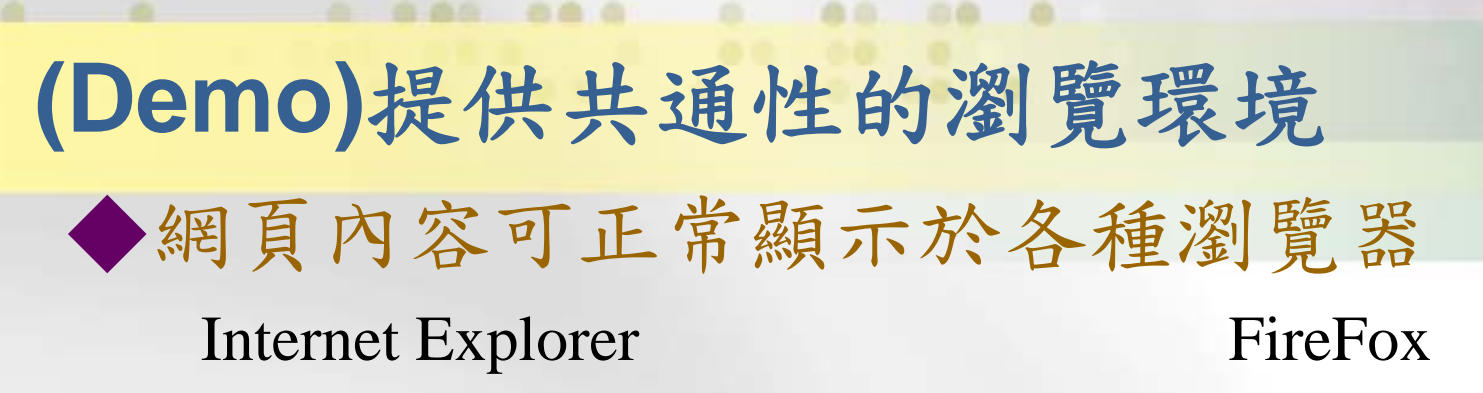

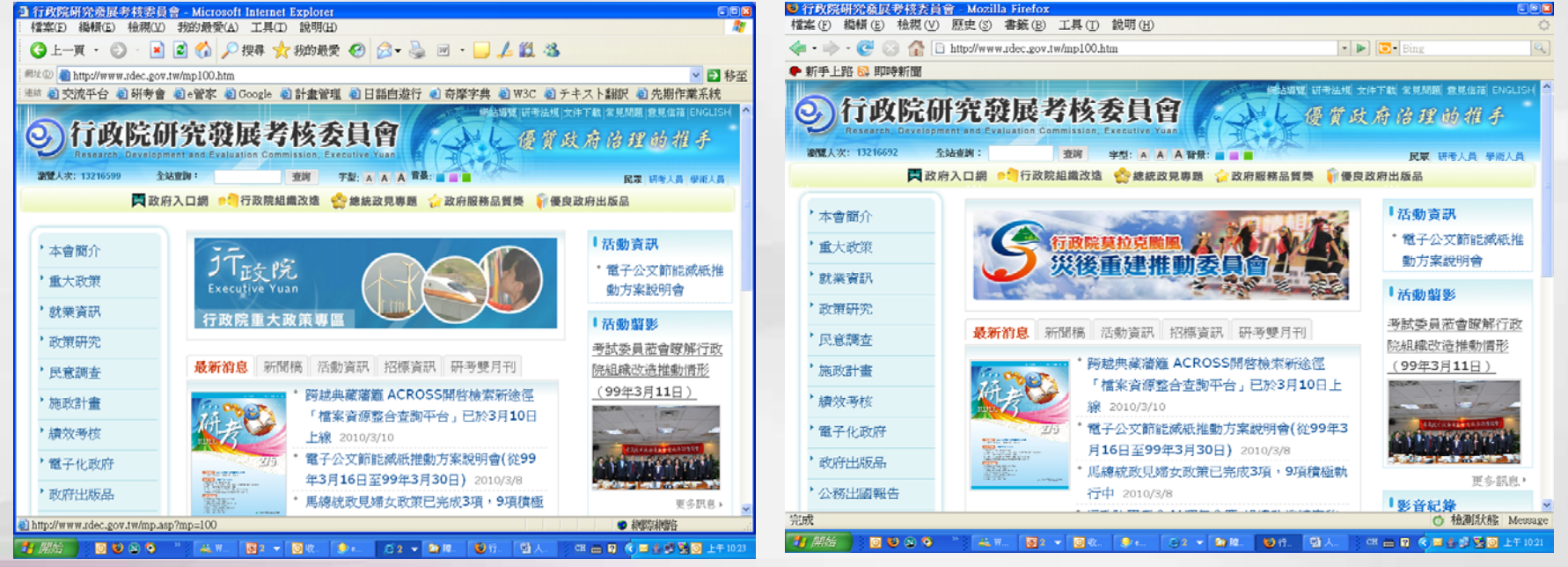

11.4:H311203 允許使用者依照個人喜好設定網頁呈現方式與內容 懈淵自